# QUICK REFERENCE

This Quick Reference contains supply loading information and general care and maintenance procedures for the Pathfinder® 6057 printer. For more detailed information, refer to the *Operator's Handbook* available on our Web site (**[www.monarch.com](http://www.monarch.averydennison.com/)**).

Review the printer safety information in the *Regulatory Compliance* document provided with your printer.

Information in this document supercedes information in previous versions. Check our Web site for the latest documentation and release information.

# **Charging the Battery**

- **1.** Charge the main battery using a Monarch® battery charger.
	- Refer to the *6057 Accessories List* for battery charger models.
	- Refer to the documentation with your charger for additional instruction.
	- **Important:** You must charge the main battery when you receive the printer.
	- Refer to the *Operator's Handbook* for important battery safety information.
- **2.**Insert the main battery into the printer.

The internal backup battery charges from the main battery. The internal backup battery is not user-replaceable.

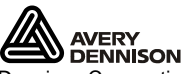

Always remove the main battery from the printer when storing the printer for a month or longer.

**1.** Hold the printer upright with one hand and press the battery release button on the handle with your other hand.

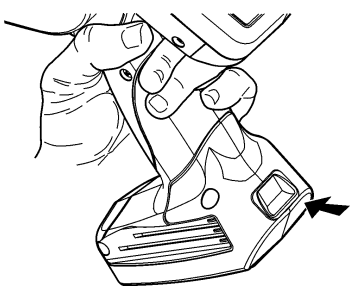

- **2.** The battery compartment door opens slightly. Use your finger to open the door.
- **3.**Remove the battery.
- **4.** Insert a new battery (label side up) into the compartment (connector end last).

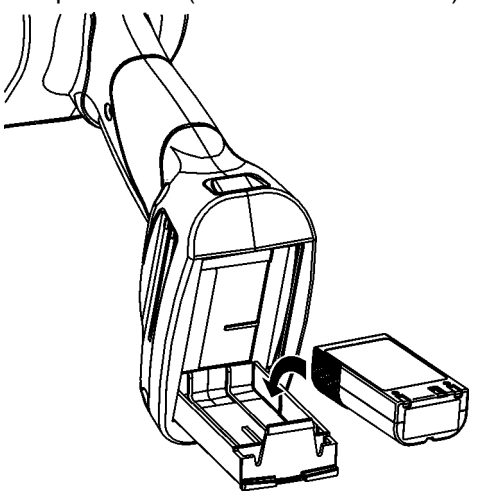

**5.** Close the compartment door until it clicks into place.

**1.** Turn on the printer. You may need to wait a few seconds for the desktop to load.

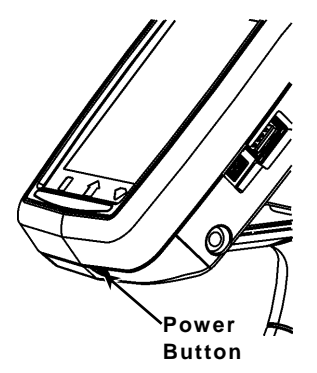

**2.** Press the latch buttons and open the supply cover.

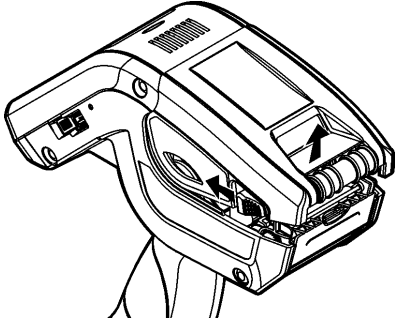

- **3.** Spread the supply holder tabs apart with one hand so it adjusts to the size of your supply roll.
- **4.** Adjust the supply lock tab to lock the supply holder in place. The supply lock tab has three positions to adjust for 1.2", 1.5", and 2.0" supply.

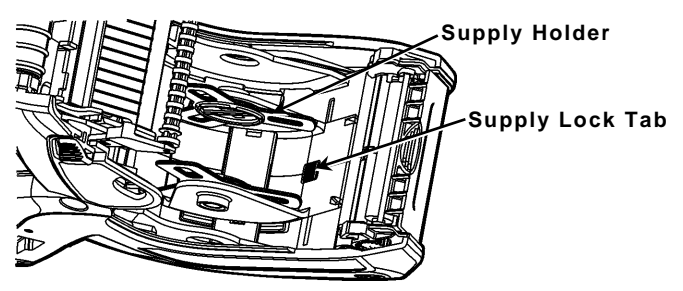

**5.** Place a roll of supply in the supply holder so it unrolls from the bottom.

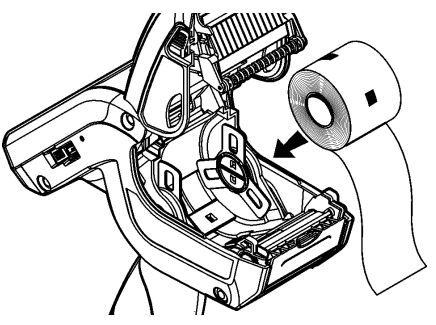

**6.** Load the supplies for the printing mode you want: Peel or Non-Peel.

### **Loading for Non-Peel Mode**

**1.** Feed the supply **over** the platen roller, peel bar, and label deflector.

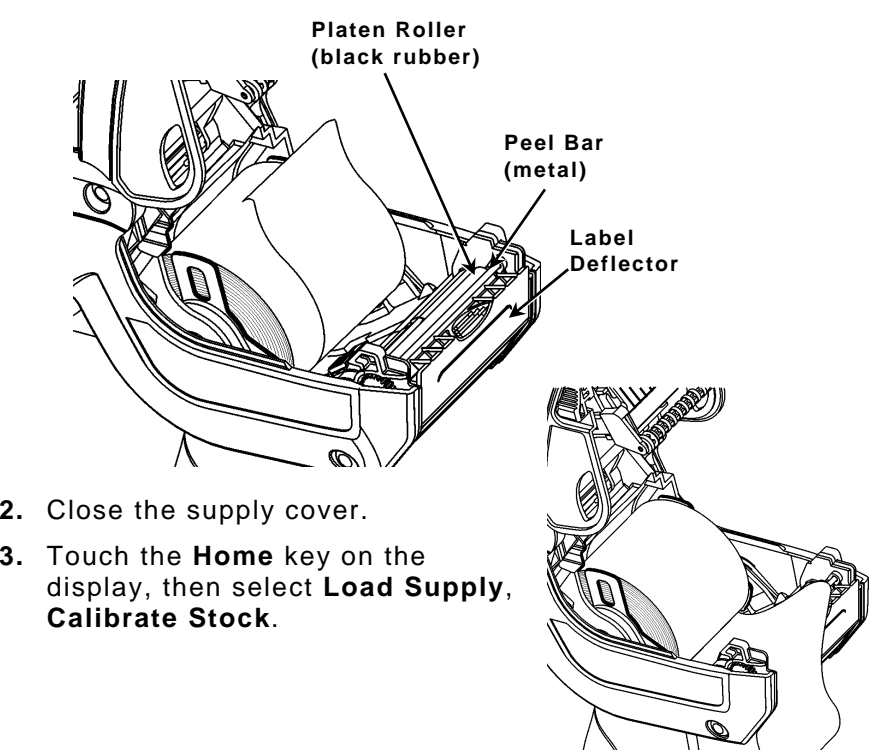

## **Loading for Peel Mode**

- **1.** Peel and discard the first four inches of labels from the backing paper.
- **2.** Hold the printer upright and gently press down on the label deflector.
- **3.** Feed the supply **over** the platen roller, **over** the peel bar**,** and through the opening at the base of the label deflector.

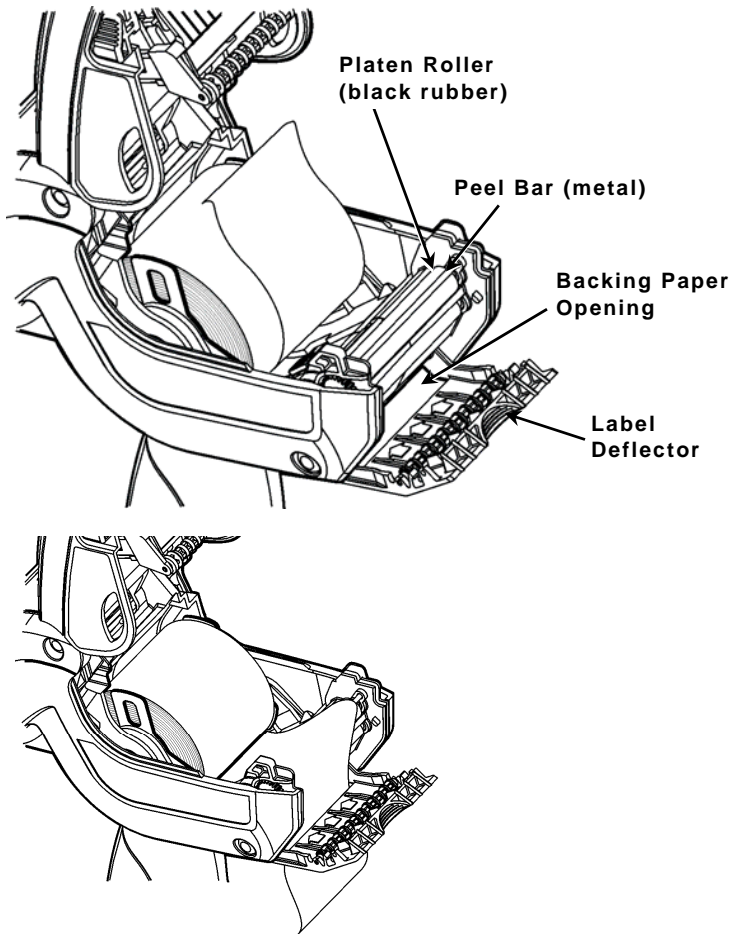

- **4.** Push the label deflector up until it snaps into place.
- **5.** Close the cover completely.
- **6.** Touch the **Home** key on the display, then select **Load Supply**, **Calibrate Stock**.

# **Using the Input Panel**

To open the printer's Start Menu, touch the Emerald key. To open the printer's input panel, touch the Diamond key.

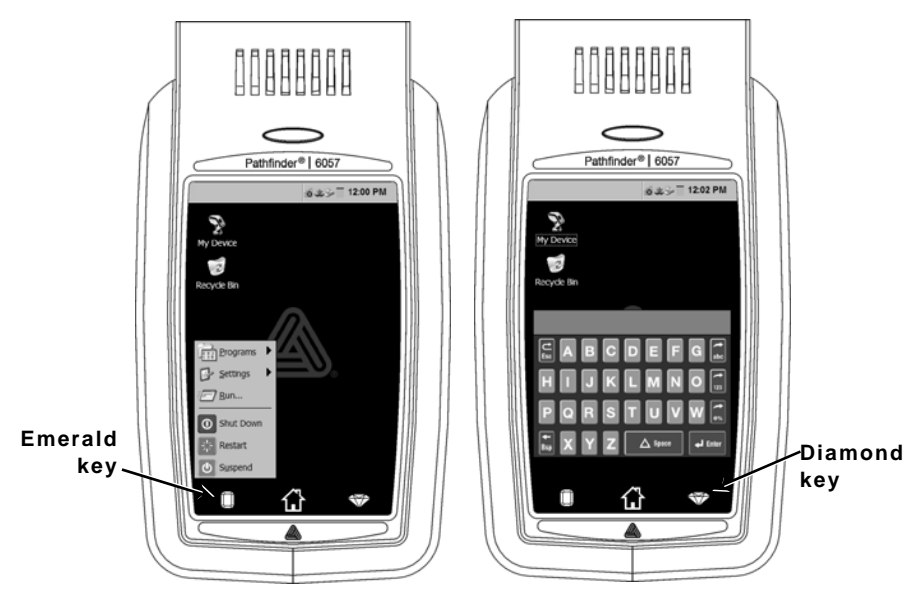

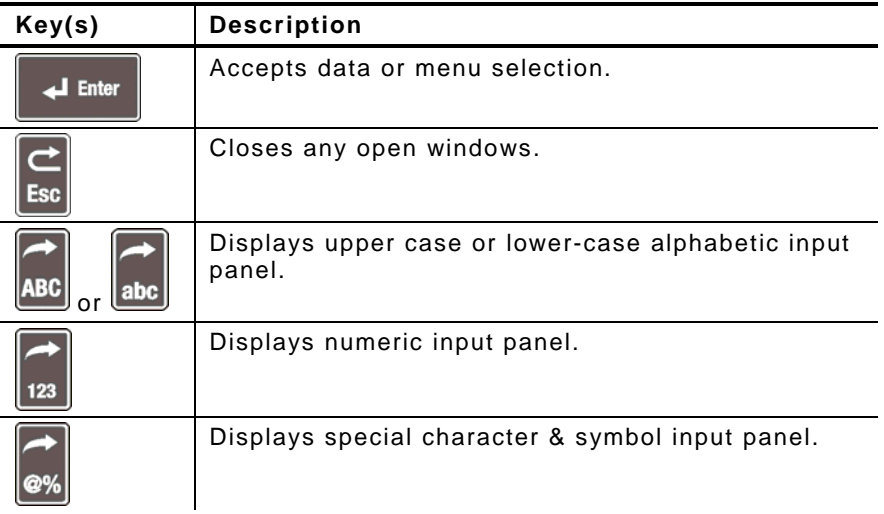

# **Changing the Display Settings**

To change the backlight, sound (beep) and other standard Windows options, touch the Emerald key to open the Start Menu, select **Settings**, **Control Panel**.

# **Cleaning the Printer**

When cleaning the printer, **do not** use sharp objects, **do not** use household cleaners, use isopropyl alcohol on the interior areas only (except where specified), never on the exterior. The printer should be turned off and supplies removed when cleaning.

#### **Cleaning the Printhead, Black Mark Sensor, and Platen Roller**

- **1.** Check the supply holder for adhesive buildup; clean it if necessary.
- **2.** Ground yourself by touching a metal object, other than the printer, to prevent electrostatic discharge, which may damage the printer.
- **3.** Clean the printhead area using a Monarch Cleaning Pen (#114226) or a soft cloth moistened with isopropyl alcohol. Allow the printer to dry before reloading supplies.

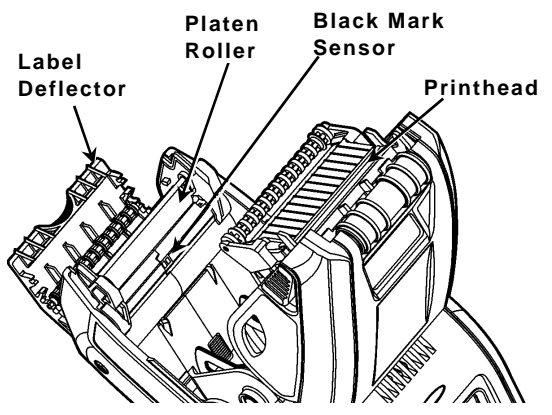

- **4.** Clean the black mark sensor with a dry cotton swab.
- **5.** Clean the platen roller with a dry, soft-bristle brush (such as a toothbrush) when you see significant adhesive build-up or when a label is wrapped around the platen roller.
- **6.** Reload supplies, close the label deflector and supply cover.

## **Cleaning the Scanner Window and Display**

- **1.** Turn off the printer.
- **2.** Moisten a soft cloth with distilled water.
- **3.** Wipe the scanner window and the display screen until they are clean.

## **Clearing Supply Jams**

- **1.** Turn off the printer.
- **2.** Open the supply cover and remove the supplies.
- **3.** Hold the printer upright and gently press down on the label deflector.
- **4.** Carefully remove any jammed supply and close the deflector. **Do not** pull the jammed supply out through the front of the label deflector. **Do not** use sharp objects to remove jammed supplies.
- **5.** Reload the supplies and close the label deflector.

# **Troubleshooting**

This section lists some common problems and their solutions.

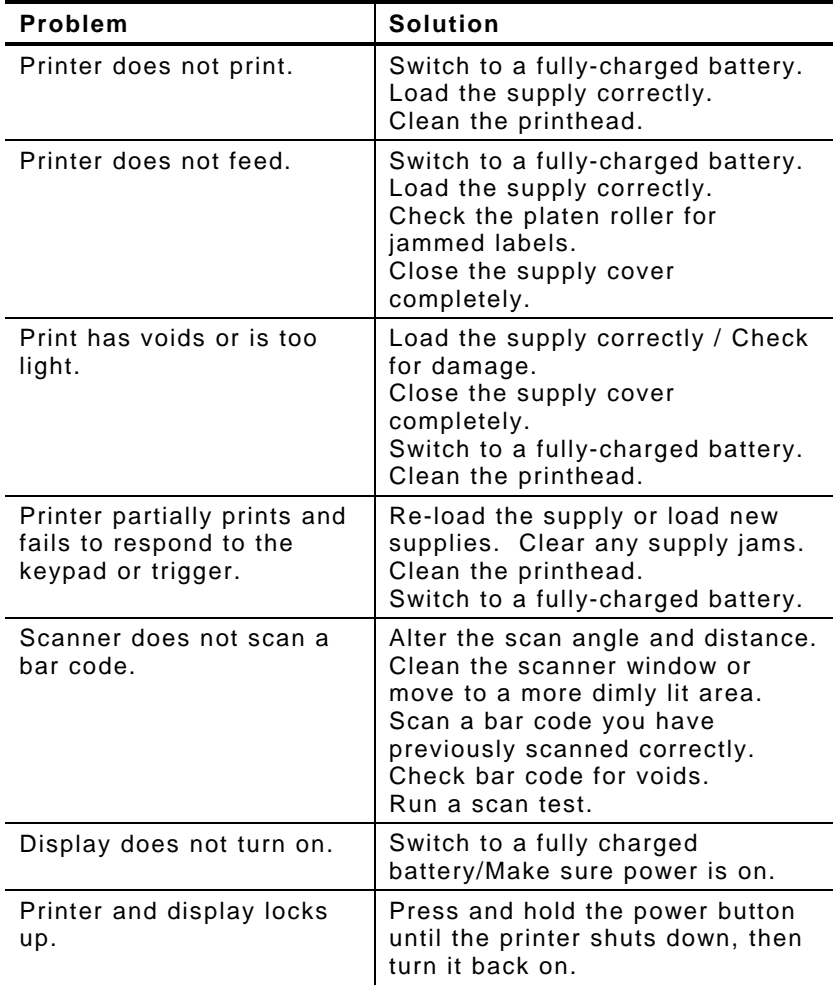

## **Error Codes**

Following are some common error codes you may receive. See your System Administrator if you receive any codes not listed here.

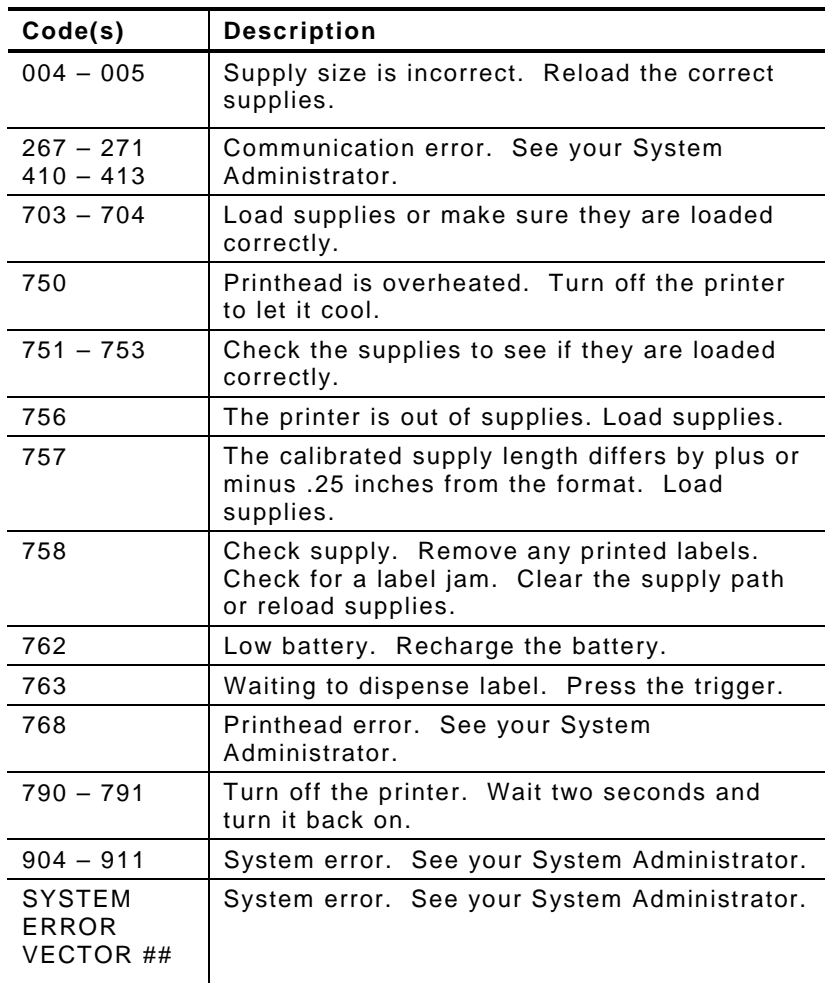

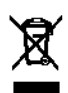

# MANUEL DE RÉFÉRENCE RAPIDE

Ce Manuel de référence rapide présente les procédures relatives au chargement des consommables et à l'entretien général de l'imprimante Pathfinder ® 6057. Pour tout complément d'information, reportez-vous au *Manuel de l'Opérateur* disponible sur notre site Web (**[www.monarch.com](http://www.monarch.averydennison.com/)**).

Consultez les informations relatives à la sécurité de l'imprimante dans le document *Conformité réglementaire* fourni avec votre imprimante.

Les informations contenues dans le présent document remplacent celles des versions précédentes. Consultez notre site Web pour télécharger la documentation et les informations sur les versions les plus récentes.

# **Recharge de la batterie**

- **1.** Recharger la batterie principale à l'aide d'un chargeur de batterie Monarch® .
	- Consultez la *Liste d'Accessoires 6057* pour les modèles de chargeur de batterie.
	- Pour tout complément d'information, consultez la documentation remise avec votre chargeur.
	- **Important :** La batterie principale doit être chargée à la réception de l'imprimante.
	- Reportez-vous au *Manuel de l'Opérateur* pour consulter certaines informations importantes en matière de sécurité.
- **2.**Installez la batterie principale dans l'imprimante.

La batterie de secours interne se charge à partir de la batterie principale. La batterie de secours interne ne peut pas être remplacée par l'utilisateur.

Enlevez toujours la batterie principale de l'imprimante en cas d'inactivité prolongée de l'imprimante (un mois ou plus).

**1.** Tenez l'imprimante à la verticale avec une main et appuyez sur le bouton de déblocage de la batterie sur la manette avec l'autre.

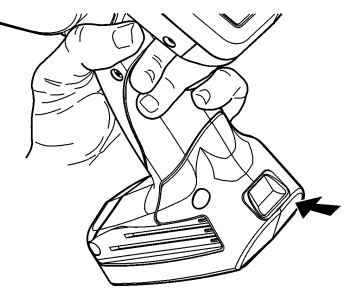

- **2.** Le volet du logement de batterie s'ouvre légèrement. Ouvrez le volet avec vos doigts.
- **3.**Retirez la batterie.
- **4.** Installez une batterie neuve (étiquette vers le haut) dans le logement (extrémité du connecteur en dernier).

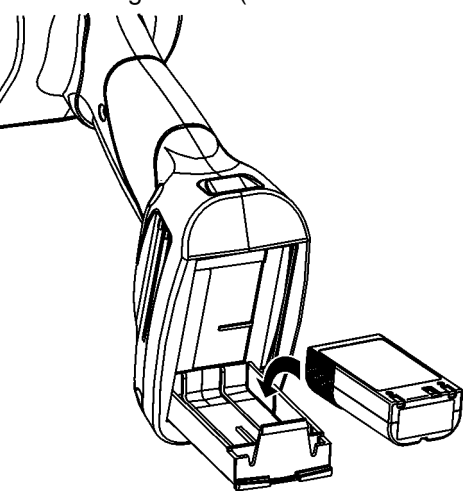

**5.** Fermez le volet du logement jusqu'à ce qu'il s'enclenche.

**1.** Mettez l'imprimante sous tension. Le chargement de l'ordinateur de bureau peut prendre quelques secondes.

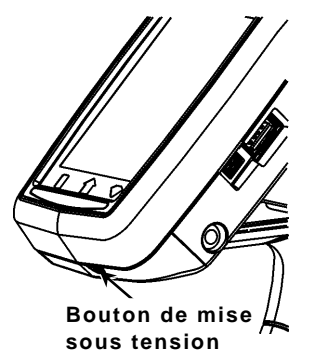

**2.** Appuyez sur les boutons de verrouillage et ouvrez le volet des consommables.

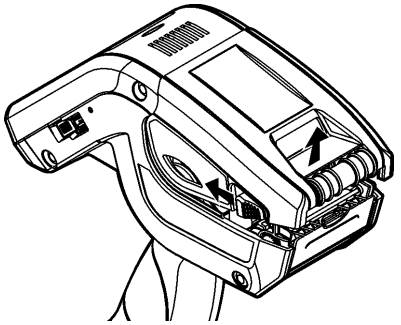

- **3.** Ouvrez le support d'alimentation maintenu par un ressort. Écartez les languettes du support d'alimentation d'une main afin de les ajuster à la taille du rouleau d'alimentation.
- **4.** Poussez la languette de verrouillage de l'alimentation pour bloquer le support d'alimentation en place. La languette de verrouillage de l'alimentation a trois positions qu'il faut régler sur 1,2 pouce, 1,5 pouce et 2,0 pouces.

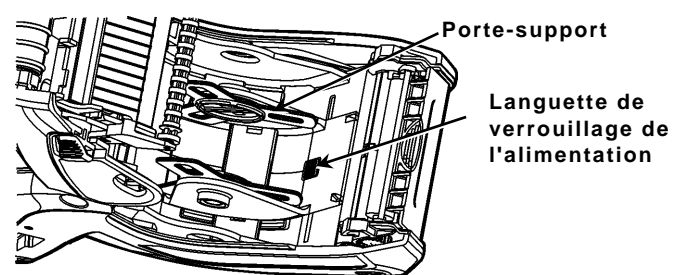

**5.** Placez un rouleau de consommable dans le support d'alimentation de façon à ce qu'il se déroule par le bas.

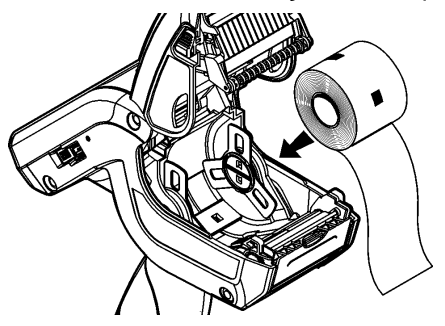

**6.** Chargez les consommables pour le mode d'impression voulu : Avec ou sans décollage.

#### **Chargement pour le mode sans décollage**

**1.** Placez le consommable **sur** le cylindre, la barre de décollage et le déflecteur d'étiquettes.

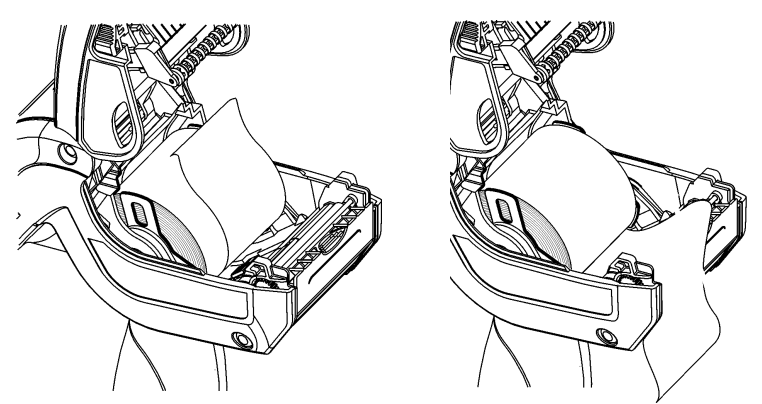

- **2.** Fermez le couvercle d'alimentation.
- **3.** Appuyez sur le bouton **Home** (Accueil) sur l'écran, puis sur **Load Supply** (Charger Consommable) et sélectionnez ensuite **Calibrate Stock** (Calibrer Stock).

#### **Chargement pour le mode avec décollage**

- **1.** Décollez et éliminez du support papier les cent premiers millimètres d'étiquettes.
- **2.** Maintenez l'imprimante à la verticale et exercez une légère pression vers le bas sur le déflecteur d'étiquettes.
- **3.** Placez la bande **sur** le cylindre, **sur** la barre de décollage et **sous** le déflecteur d'étiquettes.

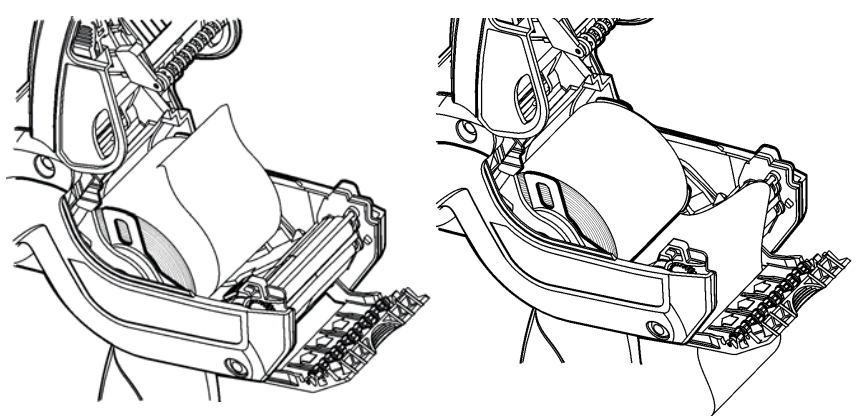

- **4.** Poussez le déflecteur d'étiquettes vers le haut jusqu'à ce qu'il se mette en place.
- **5.** Fermez complètement le volet.
- **6.** Appuyez sur le bouton **Home** (Accueil) sur l'écran, puis sur **Load Supply** (Charger Consommable) et sélectionnez ensuite **Calibrate Stock** (Calibrer Stock).

# **Utilisation du panneau de saisie**

Pour accéder au menu Démarrer de l'imprimante, appuyez sur le bouton émeraude.

 Pour accéder au panneau de saisie de l'imprimante, effleurez le bouton Diamant.

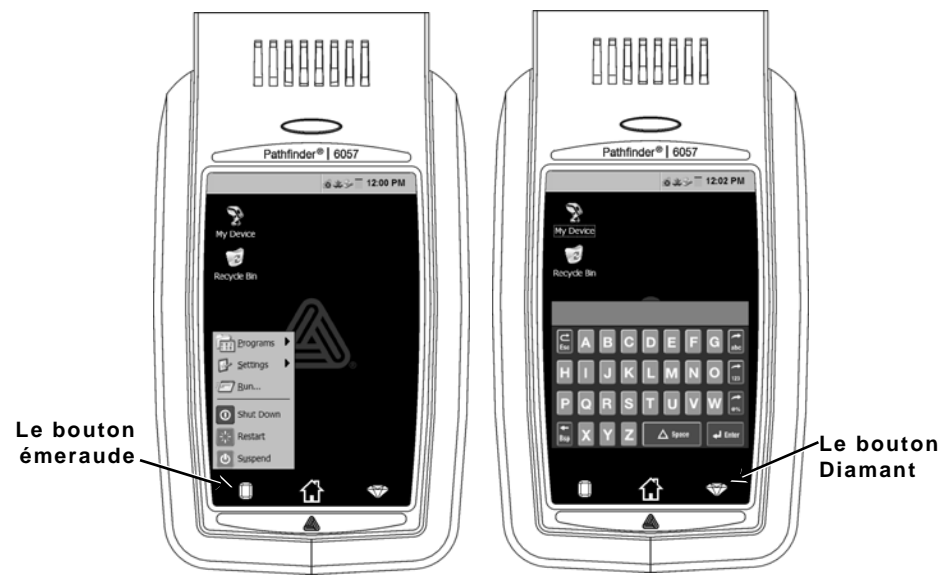

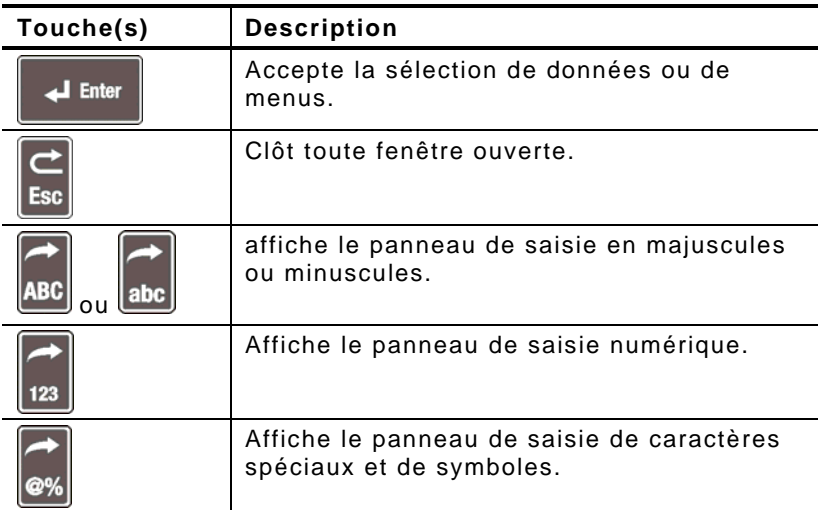

Pour modifier le rétro-éclairage, le son (bip) et d'autres options courantes de Windows, dans le menu Démarrer, sélectionnez **Réglages**, **Panneau de commande**.

# **Nettoyage de l'imprimante**

Pour le nettoyage de l'imprimante, **n'utilisez pas** d'objets pointus, de produits ménagers ; utilisez de l'alcool isopropylique à l'intérieur uniquement (sauf indications contraires), jamais à l'extérieur. Lors du nettoyage, l'imprimante doit être éteinte et les consommables retirés.

#### **Nettoyage de la tête d'impression, du senseur de repère noir et du cylindre**

- **1.** Vérifiez que de l'adhésif ne se soit pas déposé sur le support d'alimentation et le nettoyer si nécessaire.
- **2.** Mettez-vous à la masse en touchant un objet métallique <sup>n</sup>'étant pas l'imprimante afin de prévenir des décharges électrostatiques susceptibles d'endommager l'imprimante.
- **3.** Nettoyez la zone autour de la tête d'impression à l'aide d'un stylo nettoyant Monarch (réf. 114226) ou d'un chiffon moelleux imbibé d'alcool isopropylique . Laissez sécher l'imprimante avant de recharger des consommables.

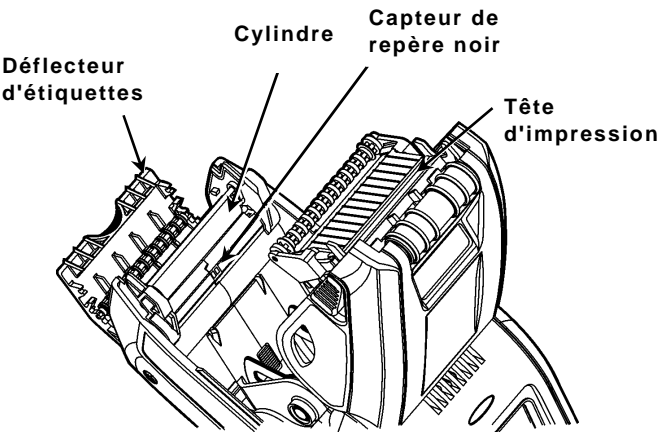

**4.** Nettoyer le capteur de repère noir avec une lingette en coton sec.

- **5.** Nettoyez le cylindre avec une brosse sèche, à soies souples (comme une brosse à dents) si vous observez une accumulation d'adhésif ou la présence d'une étiquette enroulée autour du cylindre.
- **6.** Rechargez les consommables et fermez ensuite le réflecteur d'étiquettes.

#### **Nettoyage de la fenêtre et de l'écran du scanner**

- **1.** Humidifiez un chiffon moelleux d'eau distillée.
- **2.** Passez le chiffon sur la fenêtre du scanner et l'écran de l'afficheur jusqu'à ce qu'ils soient propres.

## **Élimination de bourrages papier**

- **1.** Mettez l'imprimante hors tension.
- **2.** Ouvrez le volet d'alimentation et retirez les consommables.
- **3.** Maintenez l'imprimante à la verticale et exercez une légère pression vers le bas sur le déflecteur d'étiquettes.
- **4.** Extrayez tout consommable coincé et fermez le déflecteur. **Ne tirez pas** un consommable s'étant coincé par l'avant du déflecteur d'étiquettes. **N'utilisez pas** d'objets tranchants pour retirer les consommables coincés.
- **5.** Rechargez les consommables et fermez ensuite le réflecteur d'étiquettes.

# **Dépannage**

Cette section présente les problèmes couramment rencontrés et leur remède.

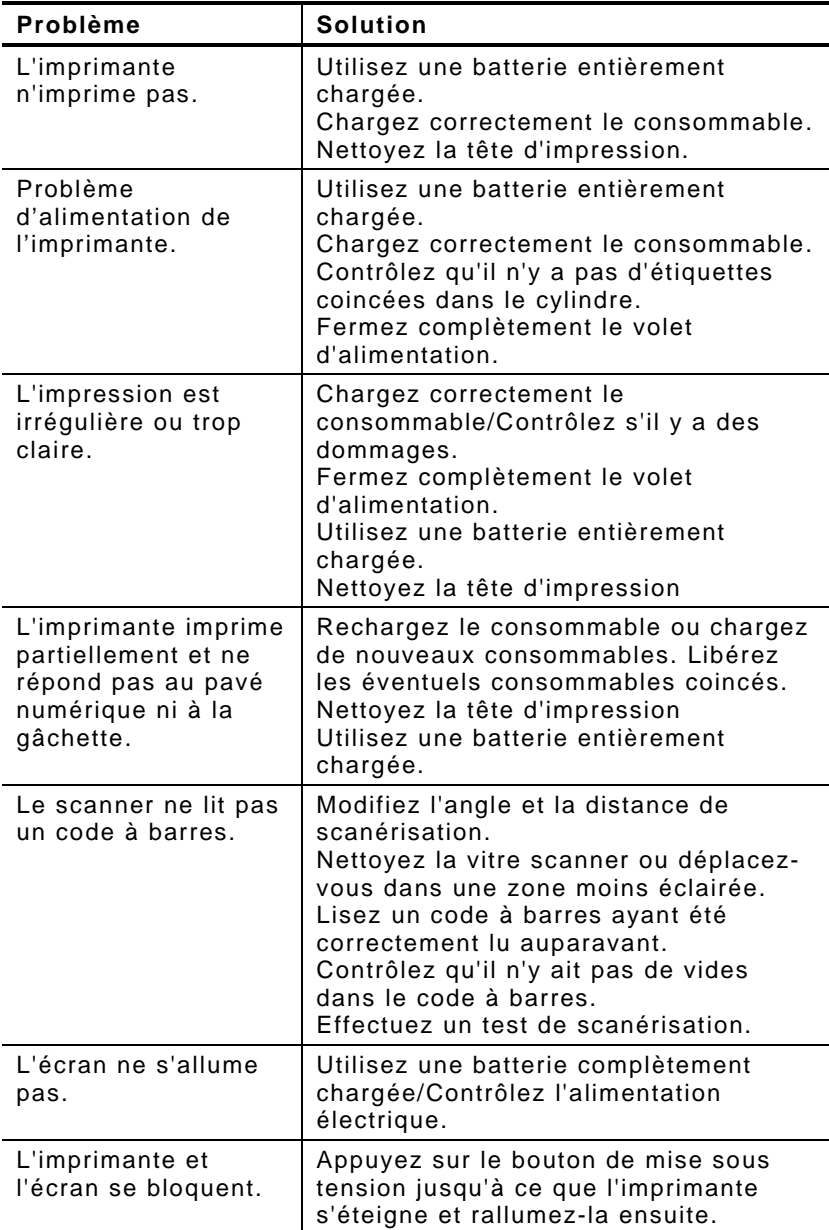

## **Codes d'erreur**

Ci-dessous quelques codes d'erreur courants. Consultez votre administrateur de système si vous recevez des codes <sup>n</sup>'étant pas indiqués ici.

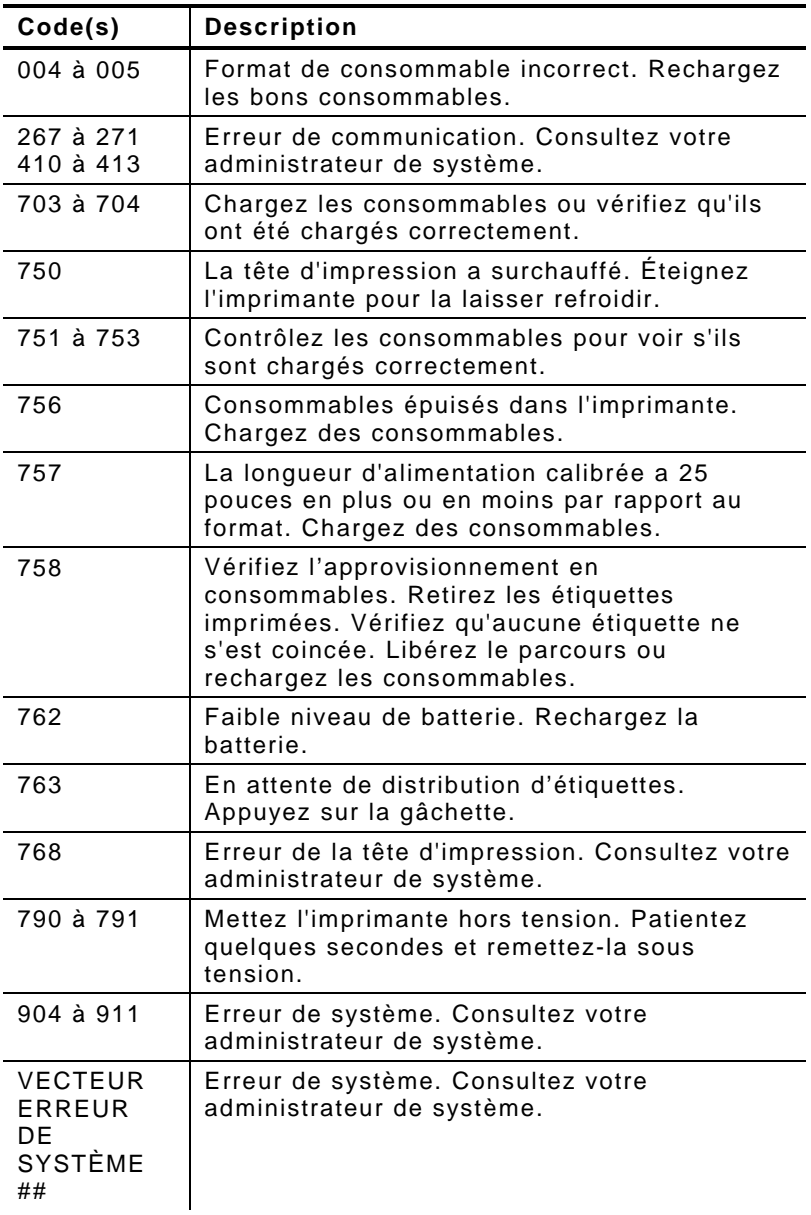

# KURZANLEITUNG

Diese Kurzanleitung enthält Informationen zum Einlegen von Druckmaterial sowie Anweisungen zur allgemeinen Pflege und Wartung des Druckers Pathfinder ® 6057. Detailliertere Informationen finden Sie im *Operator's Handbook* (Bedienerhandbuch) auf unserer Website (**[www.monarch.com](http://www.monarch.averydennison.com/)**).

Lesen Sie die Sicherheitshinweise zum Drucker im Dokument *Einhaltung gesetzlicher Bestimmungen*, das Ihrem Drucker beiliegt.

Die Informationen in diesem Dokument ersetzen alle Informationen aus früheren Versionen. Sehen Sie auf unserer Website nach der aktuellen Dokumentation und den neuesten Versionsinformationen.

## **Laden des Akkus**

- **1.** $\,.\,$  Laden Sie den Hauptakku mit einem Monarch $^\circ$ -Batterieladegerät.
	- Hinweise zu den Ladegerätmodellen finden Sie in der *6057 Zubehörliste*.
	- Weitere Anweisungen entnehmen Sie bitte der Dokumentation des Ladegeräts.
	- **Wichtig:** Bei Empfang des Druckers müssen Sie den Hauptakku laden.
	- Lesen Sie die wichtigen Sicherheitsinformationen zum Akku im *Operator's Handbook*.
- **2.**Setzen Sie den Hauptakku in den Drucker ein

Der interne Akku wird über den Hauptakku geladen. Der interne Akku kann nicht vom Benutzer ausgetauscht werden.

Entnehmen Sie den Hauptakku aus dem Drucker, wenn Sie den Drucker einen Monat oder länger außer Betrieb nehmen.

**1.** Halten Sie den Drucker mit einer Hand senkrecht, und drücken Sie mit der anderen Hand auf die Akku-Entriegelungstaste am Griff.

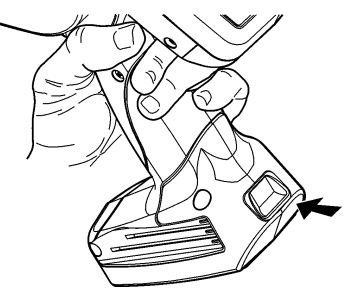

- **2.** Die Klappe des Akkufachs öffnet sich leicht. Ziehen Sie sie mit dem Finger vollständig auf.
- **3.**Entnehmen Sie den Akku.
- **4.** Setzen Sie einen neuen Akku mit dem Etikett nach oben in das Fach ein (das Ende mit den Anschlüssen zuletzt).

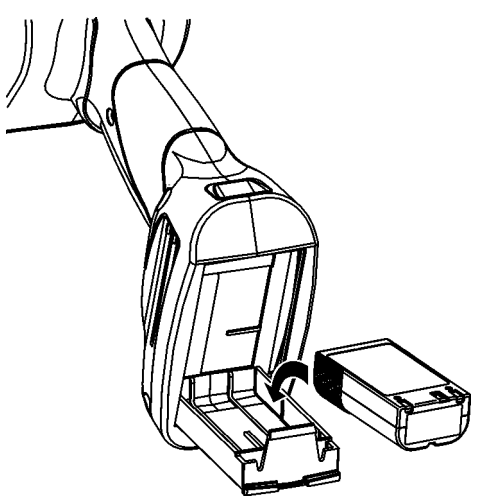

**5.** Schließen Sie die Klappe des Akkufachs, und achten Sie dabei darauf, dass es einrastet.

**1.** Schalten Sie den Drucker ein. Das Laden des Desktops kann einige Sekunden dauern.

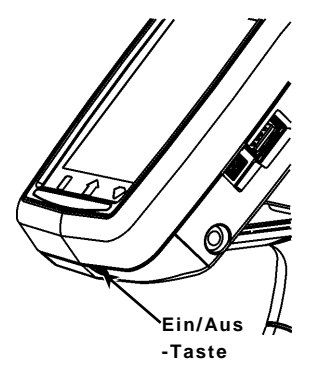

**2.** Drücken Sie die Abdeckungsverriegelung, und öffnen Sie die Materialklappe.

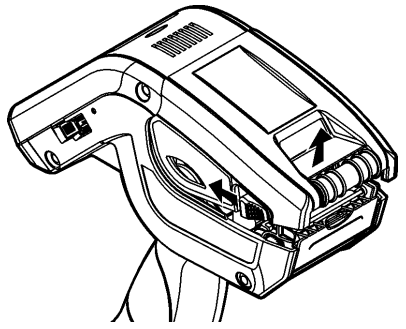

- **3.** Drücken Sie die federbelasteten Aufnehmer der Materialhalterung auseinander. Drücken Sie die Aufnehmer der Materialhalterung mit einer Hand auf die Größe der Materialrolle auseinander.
- **4.** Stellen Sie die Materialhalterung mit dem Materialsperrhebel fest. Der Materialsperrhebel kann auf Material der Größen 1,2", 1,5" und 2,0" eingestellt werden.

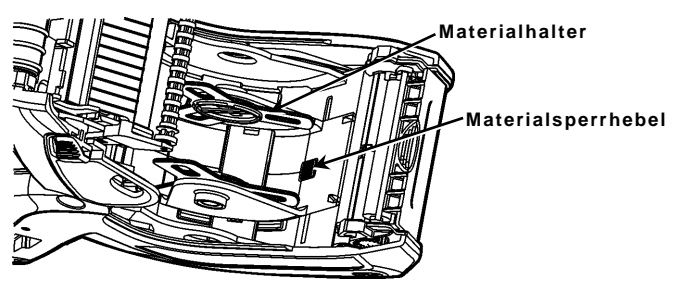

**5.** Setzen Sie eine Materialrolle so in die Materialhalterung ein, dass das Material von unten abrollt.

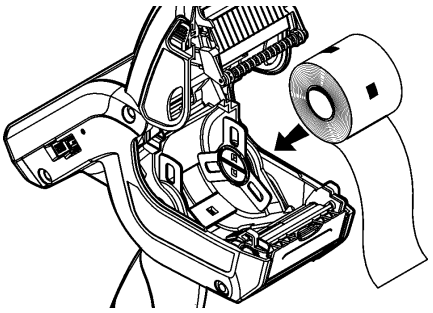

**6.** Legen Sie je nach gewünschtem Druckmodus das entsprechende Material ein: Abzieh- oder Nichtabzieh-Material.

### **Einlegen von Material im Nichtabzieh-Modus**

**1.** Legen Sie das Material ein. Führen Sie die Materialbahn dabei **über** der Auflagewalze, der Abziehschiene und dem Etikettenabweiser durch.

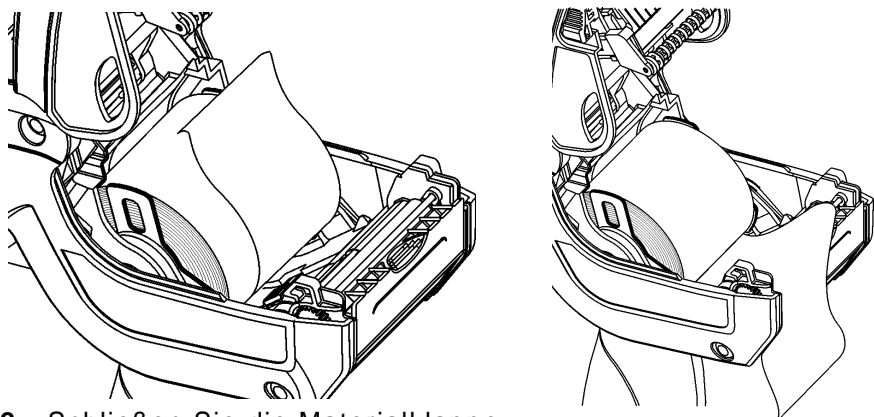

- **2.** Schließen Sie die Materialklappe.
- **3.** Drücken Sie die Taste **Home** auf der Anzeige, drücken Sie dann auf **Load Supply** und wählen Sie **Calibrate Stock**.

### **Einlegen von Material im Abzieh-Modus**

- **1.** Ziehen Sie auf den ersten 10 cm der Rolle die Etiketten vom Trägermaterial ab, und entsorgen Sie sie.
- **2.** Halten Sie den Drucker senkrecht, und drücken Sie den Etikettenabweiser vorsichtig nach unten.
- **3.** Legen Sie das Material ein. Führen Sie die Materialbahn dabei **über** der Auflagewalze, der Abziehschiene und **unter** dem Etikettenabweiser durch.

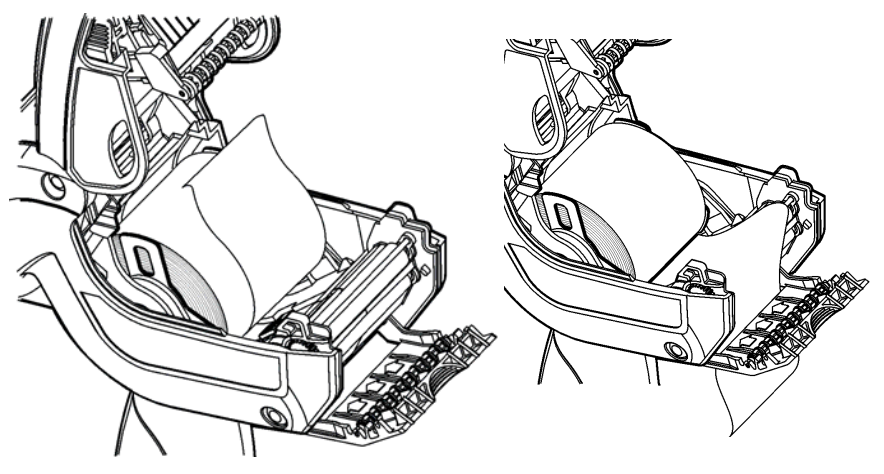

- **4.** Drücken Sie den Etikettenabweiser nach oben, bis er einrastet.
- **5.** Schließen Sie die Klappe vollständig.
- **6.** Drücken Sie die Taste **Home** auf der Anzeige, drücken Sie dann auf **Load Supply** und wählen Sie **Calibrate Stock**.

# **Verwenden des Eingabefelds**

Für den Zugriff auf den Drucker im Startmenü, berühren Sie die Smaragd-Taste.

Zum Zugriff auf das Eingabefeld des Druckers berühren die Diamant-Taste.

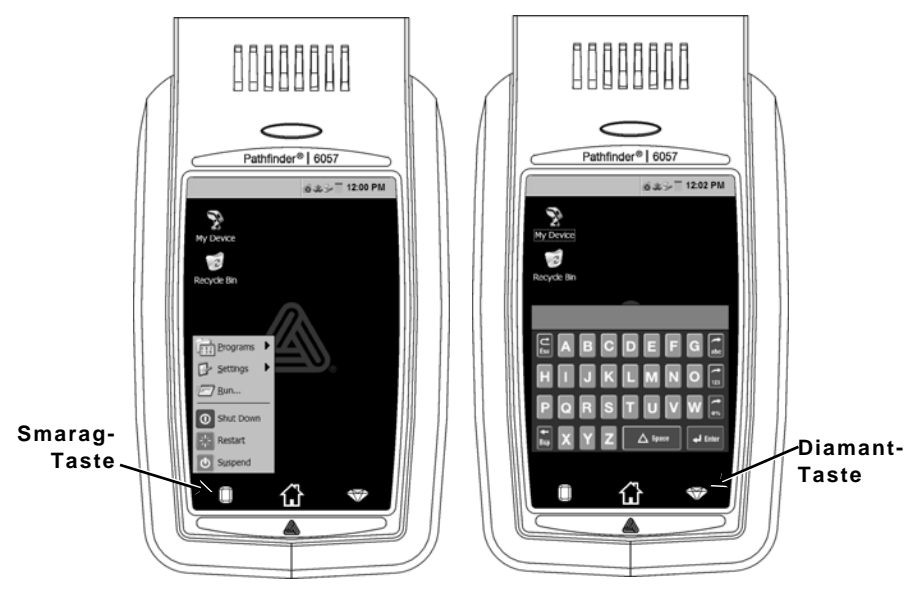

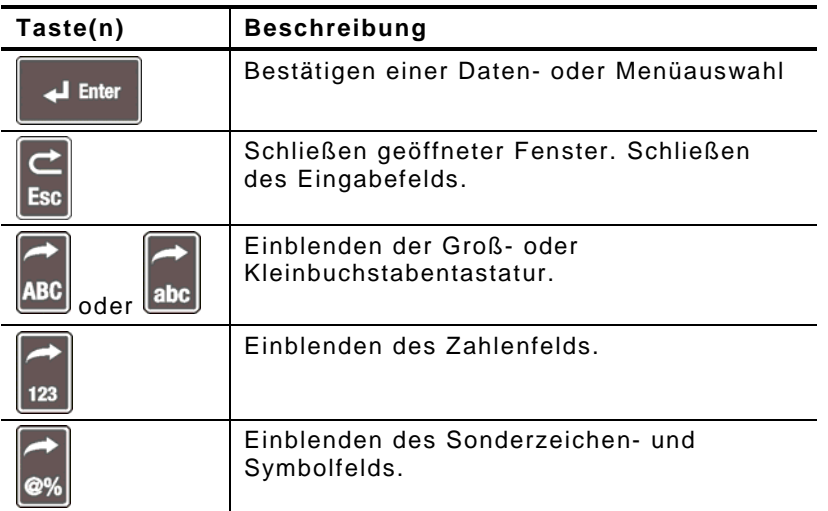

# **Ändern der Bildsc hirmeinstellungen**

Wählen Sie zum Ändern der Hintergrundbeleuchtung, der Signaltöne und anderer Windows-Standardoptionen im Startmenü **Einstellungen**, **Systemsteuerung**.

## **Reinigen des Druckers**

Verwenden Sie zum Reinigen des Druckers **keine** scharfen Gegenstände und **keine** Haushaltsreiniger. Verwenden Sie Isopropylalkohol nur in den Innenbereichen (sofern nicht anders angegeben), keinesfalls auf Außenflächen. Für die Reinigung ist der Drucker auszuschalten und das Material zu entfernen.

#### **Reinigen des Druckkopfs, des Markierungssensors und der Auflagewalze**

- **1.** Schauen Sie nach, ob sich an der Materialhalterung Kleberückstände angesammelt haben, und entfernen Sie diese bei Bedarf.
- **2.** Berühren Sie zur Erdung zusätzlich zum Drucker einen anderen Metallgegenstand, um elektrostatische Entladung zu vermeiden, die den Drucker beschädigen könnte.
- **3.** Reinigen Sie den Druckkopfbereich mit einem Monarch Cleaning Pen (Nr. 114226) oder einem mit Isopropylalkohol befeuchteten, weichen Tuch. Lassen Sie den Drucker vor dem Wiedereinlegen des Materials trocknen.

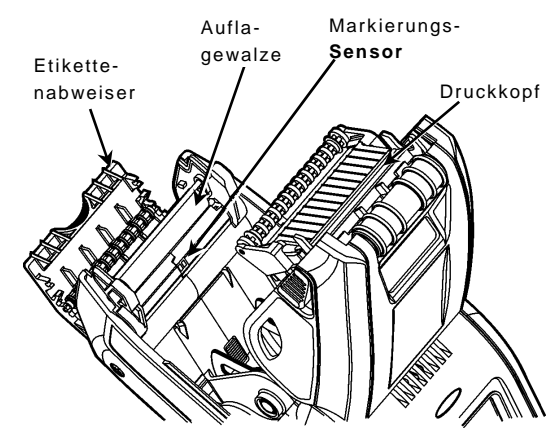

- **4.** Reinigen Sie den Sensor für schwarze Markierungen am Trägermaterial mit einem trockenen Wattestäbchen.
- **5.** Reinigen Sie die Auflagewalze mit einer trockenen, weichen Bürste (z. B. einer Zahnbürste), wenn deutliche Kleberückstände sichtbar sind oder wenn sich ein Etikett um die Walze gewickelt hat.
- **6.** Legen Sie die Materialrolle wieder ein, schließen Sie den Etikettenabweiser und die Materialklappe.

#### **Reinigen des Scanner-Fensters und der Anzeige**

- **1.** Befeuchten Sie ein weiches Tuch mit destilliertem Wasser.
- **2.** Wischen Sie das Scanner-Fenster und die Anzeige sauber.

### **Beseitigen von Materialstaus**

- **1.** Schalten Sie den Drucker aus.
- **2.** Öffnen Sie die Materialklappe, und entnehmen Sie das Druckmaterial.
- **3.** Halten Sie den Drucker senkrecht, und drücken Sie den Etikettenabweiser vorsichtig nach unten.
- **4.** Entfernen Sie vorsichtig alle gestauten Materialien, und schließen Sie den Etikettenabweiser. Ziehen Sie das gestaute Material **auf keinen Fall** über die Vorderseite des Etikettenabweisers heraus. Verwenden Sie zum Entfernen gestauter Materialien **keine** scharfen Gegenstände.
- **5.** Legen Sie die Materialrolle wieder ein, und schließen Sie den Etikettenabweiser.

# **Fehlersuche**

In diesem Abschnitt sind typische Funktionsstörungen und ihre Behebung aufgeführt.

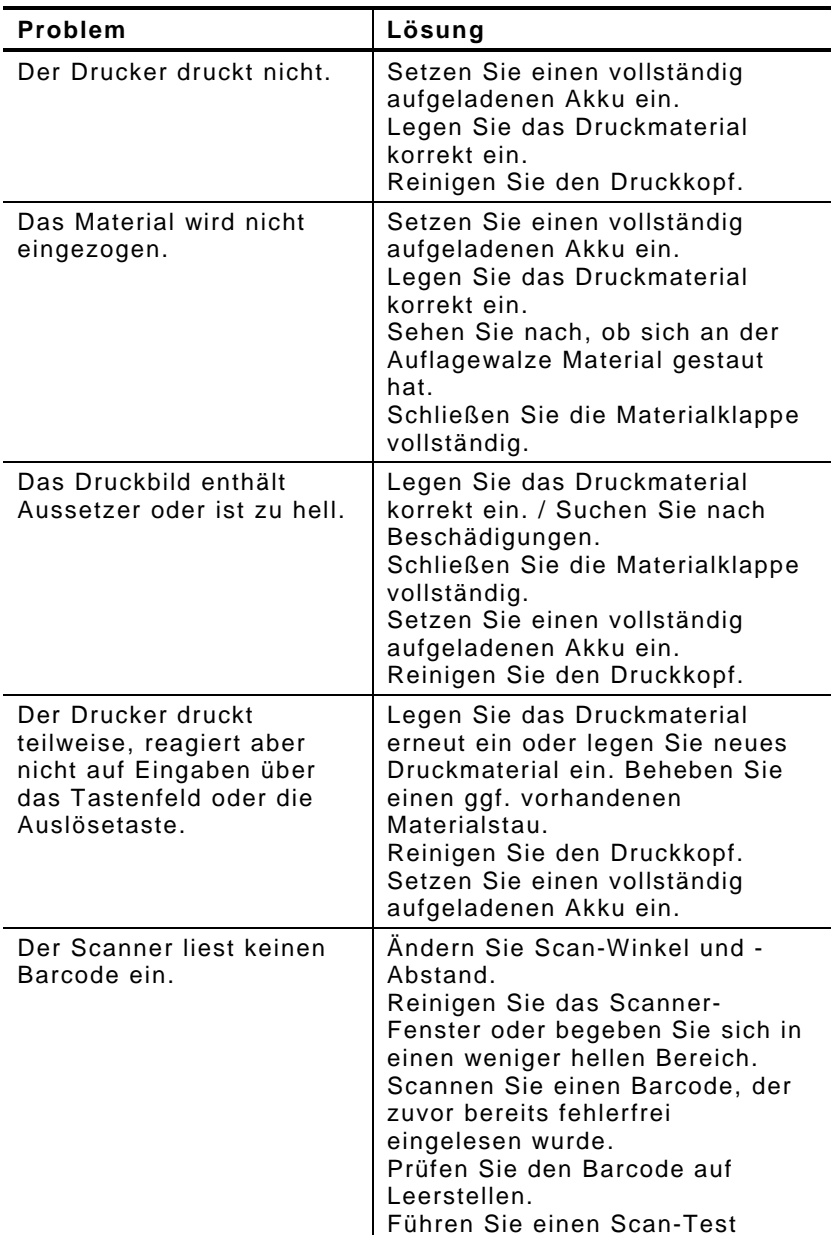

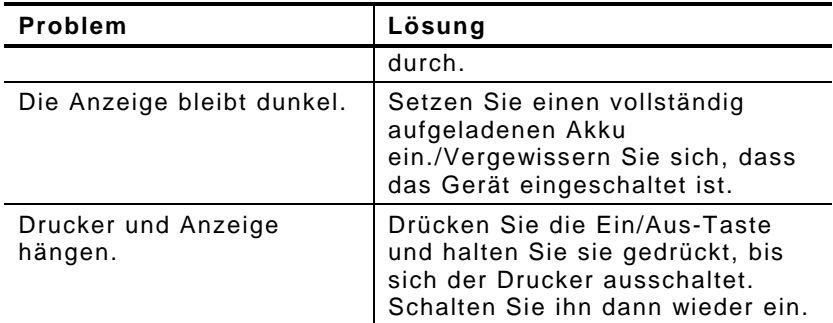

## **Fehlercodes**

Die folgende Liste enthält übliche Fehlercodes, die Ihnen begegnen können. Für Fehlercodes, die hier nicht aufgeführt sind, wenden Sie sich bitte an Ihren Systemadministrator.

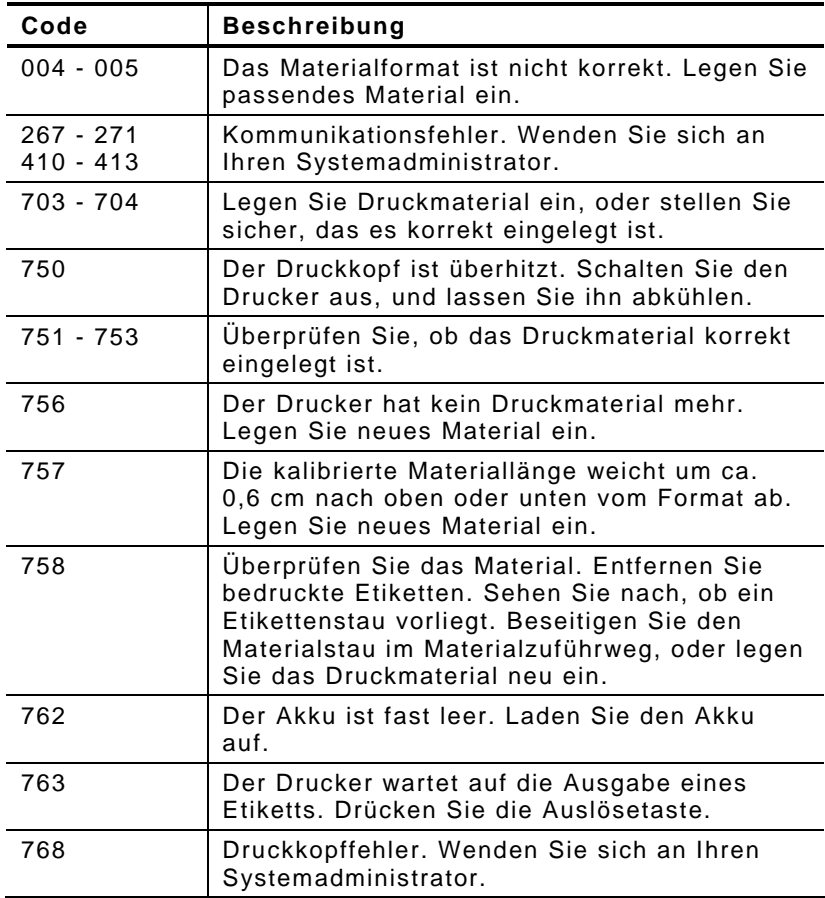

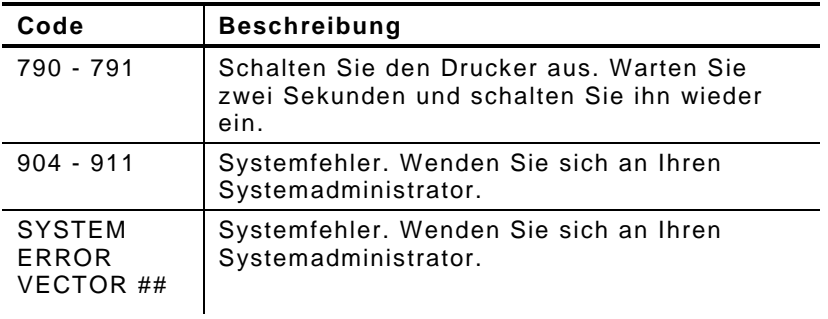

# GUIDA RAPIDA

Questa Guida rapida contiene informazioni su come caricare i supporti di stampa ed effettuare la cura generale e le procedure di manutenzione della stampante Pathfinder ® 6057. Per informazioni più accurate, consultare il *Manuale dell'operatore* disponibile sul nostro sito Internet (**[www.monarch.com](http://www.monarch.averydennison.com/)**).

Leggere le informazioni sulla sicurezza della stampante riportate nel documento *Conformità regolatoria* accluso alla stampante.

Le informazioni contenute in questo documento annullano e sostituiscono le informazioni riportate nelle versioni precedenti. Controllare direttamente il nostro sito Internet per la documentazione più recente e per le informazioni sulla versione.

## **Carica della batteria**

- **1.** Caricare la batteria principale utilizzando un caricatore Monarch $^\circ$ .
	- Per i modelli di caricatore, consultare l'*Elenco degli accessori della stampante 6057*.
	- Per ulteriori istruzioni, consultare la documentazione acclusa al caricatore.
	- **Importante:** la batteria deve essere caricata quando si riceve la stampante.
	- Per importanti informazioni sulla sicurezza della batteria, consultare il *Manuale dell'operatore*.
- **2.**Inserire la batteria principale nella stampante.

La batteria interna di riserva viene caricata dalla batteria principale. La batteria interna di riserva non può essere sostituita dall'utente.

Rimuovere sempre la batteria principale quando non si utilizza la stampante per periodi di un mese o più.

**1.** Con una mano mantenere la stampante verticale e con l'altra mano premere sul pulsante di rilascio della batteria posto sull'impugnatura.

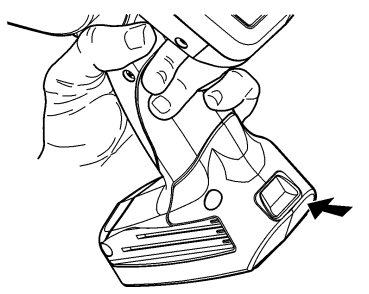

- **2.** Lo sportello del vano batteria si apre leggermente. Aprirlo completamente con un dito.
- **3.**Estrarre la batteria.
- **4.** Inserire la nuova batteria (etichetta rivolta verso l'alto) nell'apposito vano (estremità del connettore per ultima).

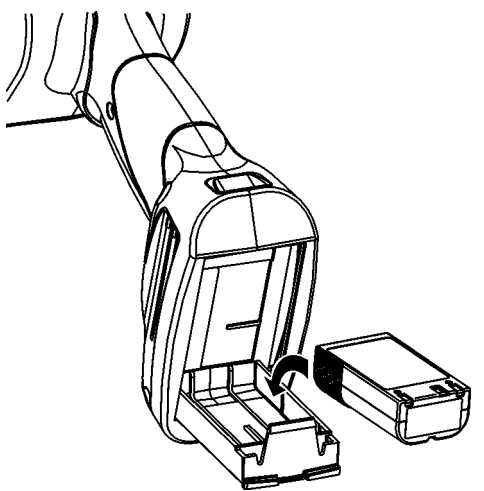

**5.** Chiudere e bloccare in posizione lo sportello del vano batteria (si udirà un clic).

**1.** Accendere la stampante. È possibile che si debba attendere qualche secondo per il caricamento del desktop.

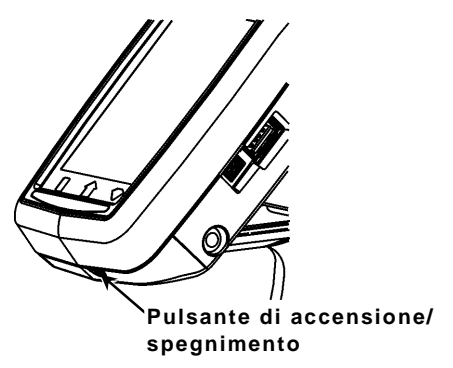

**2.** Premere sulle levette e aprire il coperchio.

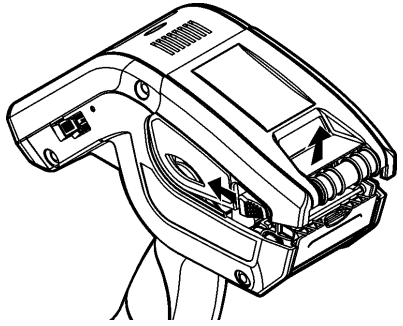

- **3.** Aprire il reggirotolo con carica a molla. Con una mano distanziare le linguette del reggirotolo in modo da adattarle alle dimensioni del rotolo.
- **4.** Regolare la linguetta di blocco alimentazione per bloccare il reggirotolo in posizione. La linguetta di blocco alimentazione può essere regolata su tre posizioni: 304 mm (1,2"), 381 mm (1,5") e 508 mm (2").

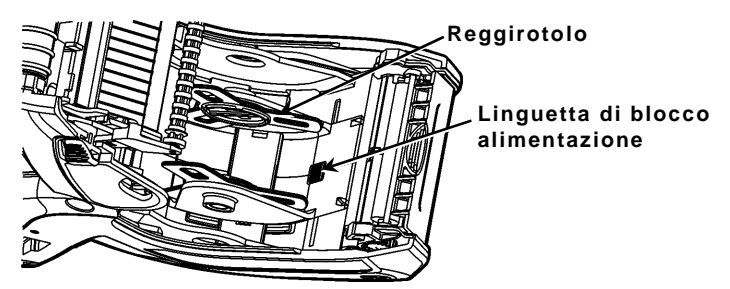

**5.** Inserire un rotolo nel reggirotolo in modo che si srotoli dal basso.

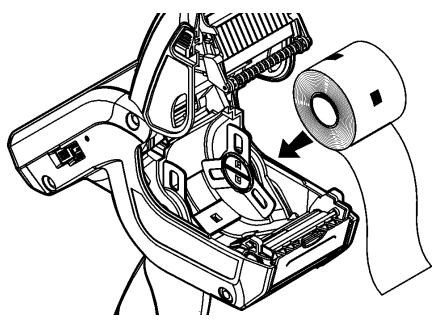

**6.** Caricare i supporti di stampa per la modalità di stampa desiderata: con pellicola o senza pellicola.

#### **Caricamento per la modalità con pellicola**

**1.** Alimentare il supporto **sopra** la platina, lo spellicolatore e il deflettore etichette.

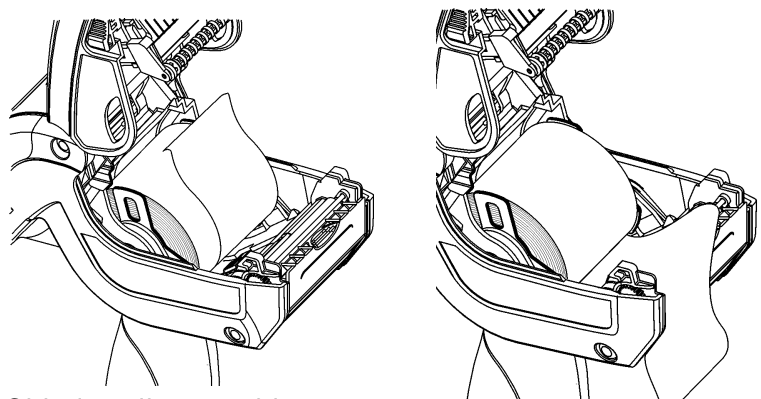

- **2.** Chiudere il coperchio.
- **3.** Premere il pulsante **Home** sul display, quindi premere **Load Supply** e selezionare **Calibrate Stock**.

## **Caricamento per la modalità senza pellicola**

- **1.** Togliere la pellicola e staccare i primi 10 cm di etichette dalla carta di supporto.
- **2.** Mantenere la stampante verticale e premere delicatamente sul deflettore etichette.
- **3.** Alimentare il supporto **sopra** la platina, **sopra** lo spellicolatore e **sotto** il deflettore etichette.

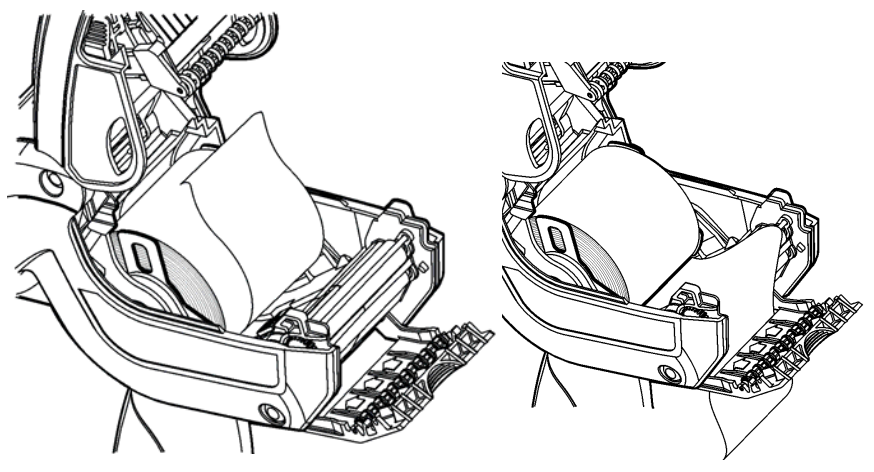

- **4.** Spingere il deflettore verso l'alto fino a bloccarlo in posizione.
- **5.** Chiudere completamente il coperchio.
- **6.** Premere il pulsante **Home** sul display, quindi premere **Load Supply** e selezionare **Calibrate Stock**.

Per accedere al menu di avvio della stampante, sfiorare il pulsante a forma di smeraldo.

 Per accedere al tastierino della stampante, sfiorare il pulsante a forma di diamante.

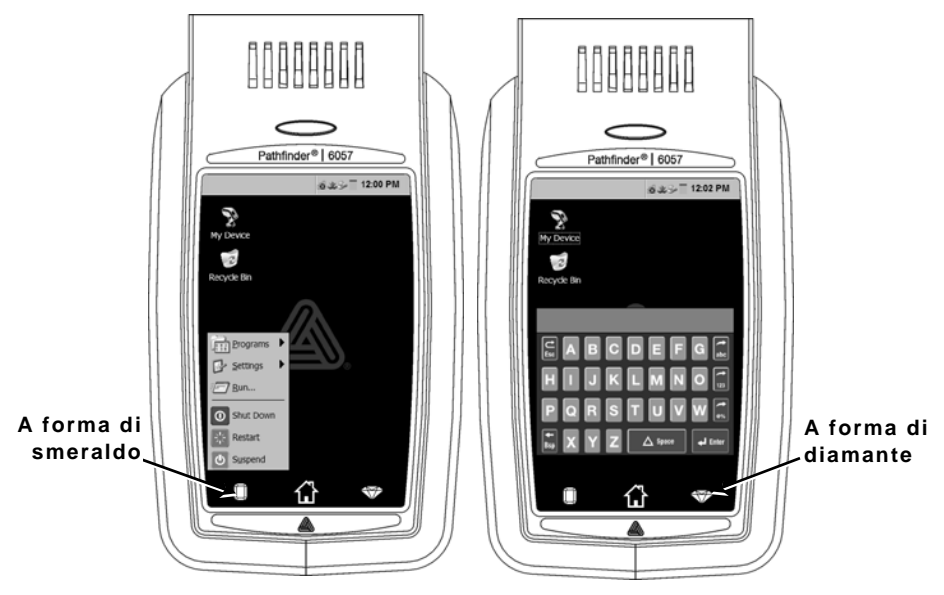

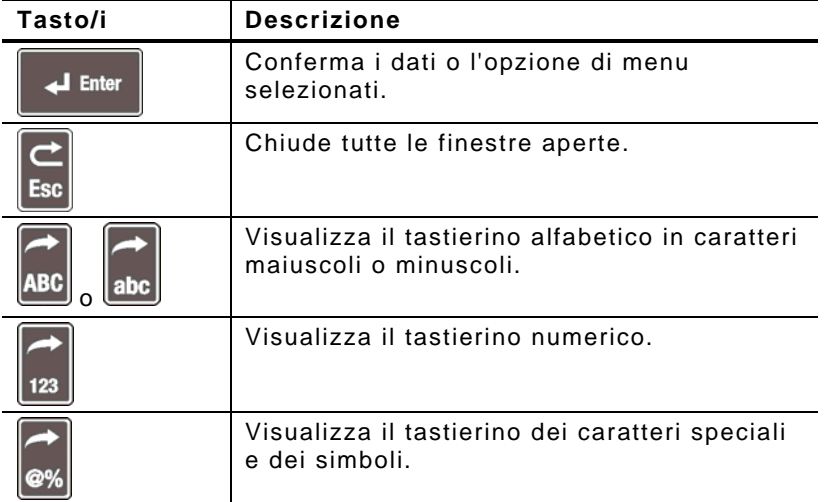

# **Modifica delle impostazioni del display**

Per modificare la retroilluminazione, l'audio (bip) e altre opzioni standard di Windows, dal menu Start selezionare **Impostazioni**, **Pannello di controllo**.

## **Pulizia della stampante**

Per la pulizia della stampante, **non** usare oggetti taglienti, **non** usare detergenti per uso domestico, usare alcol isopropilico solo sulle superficie interne (eccetto dove specificato), mai sulle superfici esterne. Durante la pulizia la stampante dovrebbe essere spenta e i supporti dovrebbero essere rimossi.

#### **Pulizia della testina di stampa, del sensore tacca nera e della platina**

- **1.** Verificare che sul reggirotolo non vi sia un accumulo di adesivo; pulire se necessario.
- **2.** Scaricare a terra l'elettricità statica del corpo toccando un oggetto metallico, diverso dalla stampante, per evitare cariche elettrostatiche che potrebbero danneggiare la stampante.
- **3.** Pulire l'area della testina di stampa utilizzando una penna di pulizia Monarch (Codice articolo 114226) o un panno morbido inumidito con alcol isopropilico. Lasciare asciugare la stampante prima di ricaricare i supporti.

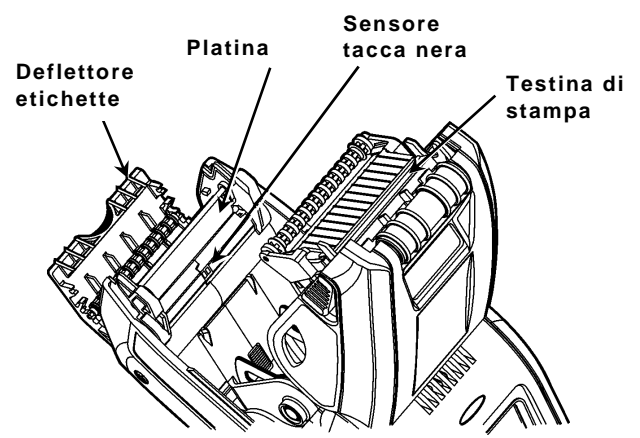

**4.** Pulire il sensore tacca nera con un tampone di cotone asciutto.

- **5.** Pulire la platina con uno spazzolino a setole morbide asciutto (ad esempio uno spazzolino da denti) se ci sono accumuli visibili di adesivo oppure quando un'etichetta rimane attaccata alla platina.
- **6.** Ricaricare i supporti di stampa, chiudere il deflettore etichette e chiudere il coperchio.

## **Pulizia della finestra dello scanner e del display**

- **1.** Inumidire un panno morbido con acqua distillata.
- **2.** Strofinare la finestra dello scanner e lo schermo del display finché non sono puliti.

## **Rimozione degli inceppamenti**

- **1.** Spegnere la stampante.
- **2.** Aprire il coperchio e rimuovere i supporti di stampa.
- **3.** Mantenere la stampante verticale premere delicatamente sul deflettore etichette.
- **4.** Facendo attenzione, rimuovere tutti i supporti inceppati e chiudere il deflettore. **Non** tirare i supporti inceppati per estrarli dal deflettore etichette. **Non** utilizzare oggetti taglienti per rimuovere i supporti inceppati.
- **5.** Ricaricare i supporti e chiudere il deflettore etichette.

# **Risoluzione dei problemi**

In questa sezione sono descritti alcuni dei problemi più comuni e le relative soluzioni.

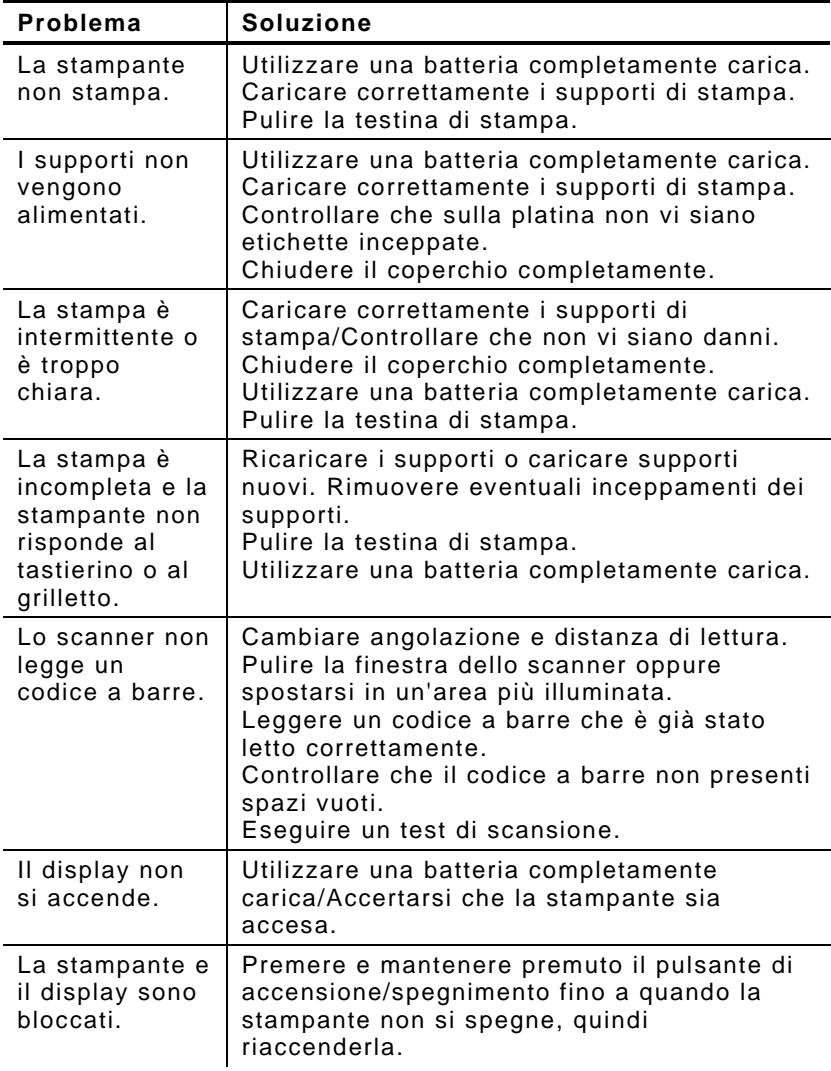

## **Codici di errore**

Di seguito sono elencati alcuni dei codici di errore comuni che vengono visualizzati. Se viene mostrato un codice di errore che non è incluso nell'elenco, contattare l'amministratore di sistema.

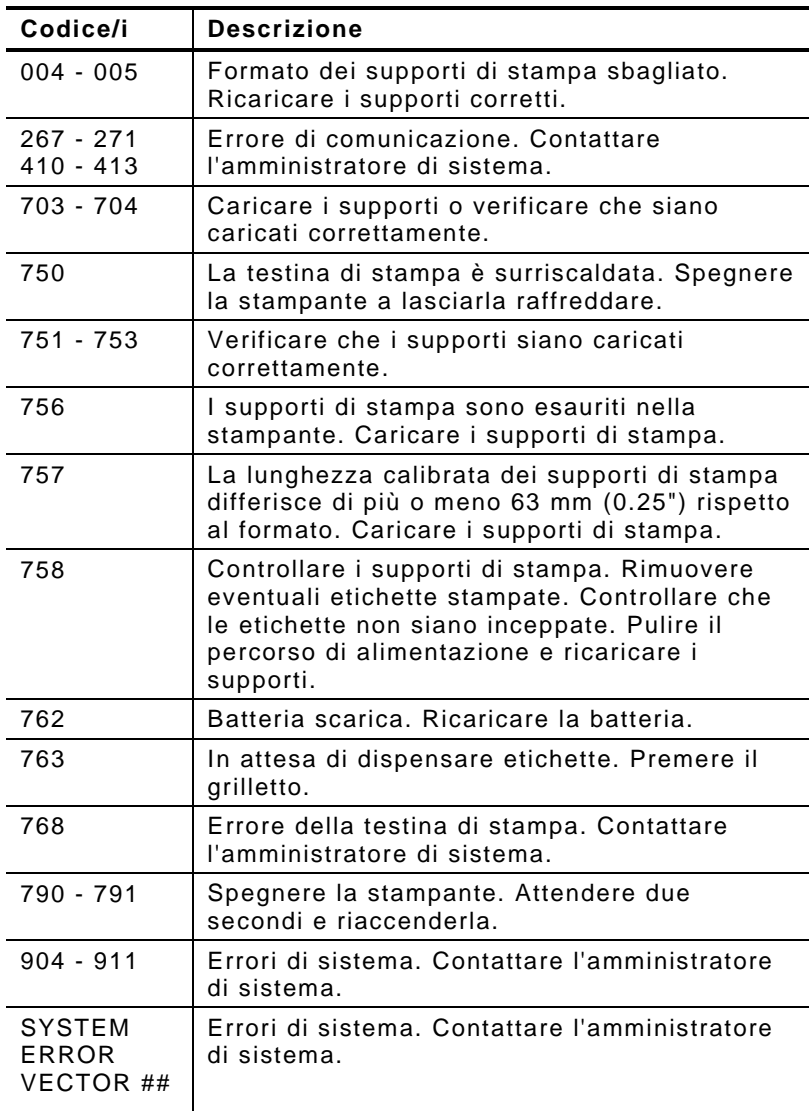

# REFERÊNCIA RÁPIDA

Esta Referência Rápida contém informações sobre os procedimentos de carregamento de consumíveis, cuidados gerais e manutenção para a impressora Pathfinder ® 6057. Para obter informações mais detalhadas, consulte o *Manual do utilizador* disponível no nosso Web site (**[www.monarch.com](http://www.monarch.averydennison.com/)**).

Leia as informações de segurança da impressora no documento *Conformidade Regulamentar* fornecido com a impressora.

As informações neste documento substituem as informações em versões anteriores. Consulte o nosso Web site para obter a documentação mais recente e informações sobre lançamentos.

## **Carregar a bateria**

- **1.** Carregue a bateria principal utilizando um carregador de bateria Monarch® .
	- Consulte a *Lista de acessórios 6057* relativa aos modelos de carregadores de bateria.
	- Consulte a documentação fornecida com o carregador para obter instruções adicionais.
	- **Importante:** Tem de carregar a bateria principal quando receber a impressora.
	- Consulte o *Manual do utilizador* para obter informações importantes relativas à segurança da bateria.
- **2.**Insira a bateria principal na impressora.

A bateria de reserva interna carrega-se a partir da bateria principal. A bateria de reserva interna não pode ser substituída pelo utilizador.

Retire sempre a bateria principal da impressora ao armazenar a impressora durante um mês ou mais.

**1.** Mantenha a impressora na vertical com uma mão e prima o botão de libertação da bateria na pega com a outra mão.

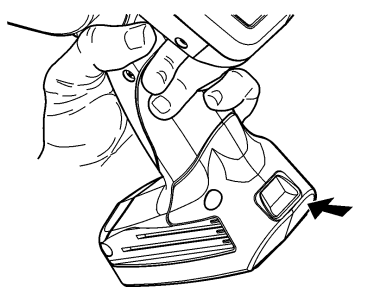

- **2.** A porta do compartimento da bateria abre-se ligeiramente. Use um dedo para abrir a porta.
- **3.**Retire a bateria.
- **4.** Insira uma nova bateria (com a etiqueta virada para cima) no compartimento (a extremidade do conector em último lugar).

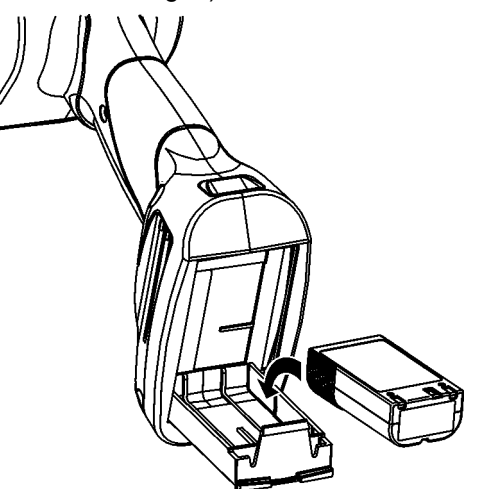

**5.**Feche a porta do compartimento até que esta encaixe. **1.** Ligue a impressora. Pode ter de aguardar alguns segundos até que o ambiente de trabalho esteia carregado.

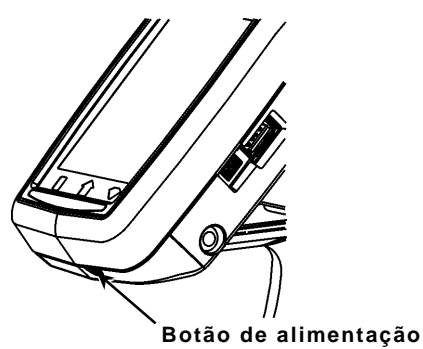

**2.** Prima os botões de trancagem e abra a tampa de alimentação.

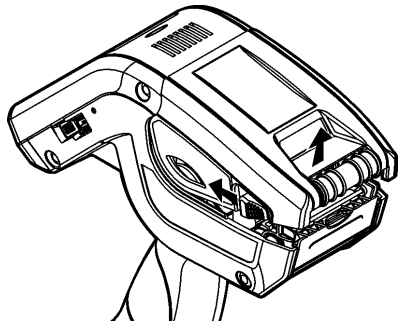

- **3.** Abra o suporte de alimentação accionado por mola. Afaste as patilhas do suporte de alimentação com uma mão para que se ajustem ao tamanho do rolo.
- **4.** Ajuste a patilha de bloqueio de consumíveis para bloquear o suporte no devido lugar. A patilha de bloqueio de consumíveis tem três posições para se ajustar a consumíveis de 1,2", 1,5" e 2,0".

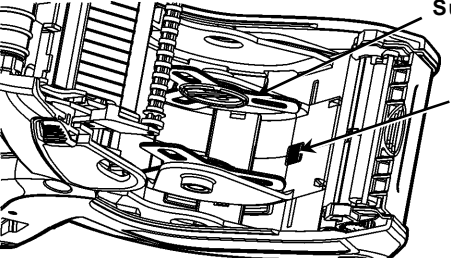

**Suporte de alimentação** 

**Patilha de bloqueio de alimentação** 

**5.** Coloque um rolo de consumível no respectivo suporte para que este desenrole desde a parte inferior.

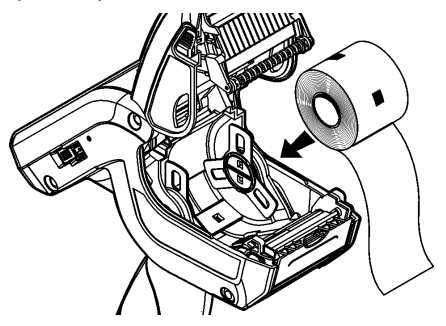

**6.** Carregue os consumíveis para o modo de impressão pretendido: Destacável ou não destacável.

#### **Carregar para o modo não destacável**

**1.** Coloque o consumível **sobre** o rolo de impressão, a barra de destacamento e o deflector de etiquetas.

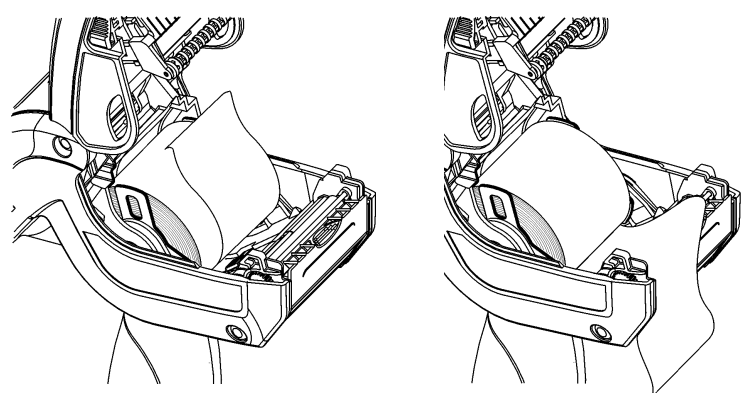

- **2.** Feche a tampa de alimentação.
- **3.** Prima o botão **Home** (Inicial) no visor e, de seguida, prima em **Load Supply** (Carregar consumível) e seleccione **Calibrate Stock** (Calibrar stock).

### **Carregar para o modo destacável**

- **1.** Destaque e elimine os primeiros 10 cm de etiquetas do papel de revestimento.
- **2.** Mantenha a impressora na vertical e prima suavemente o deflector de etiquetas.
- **3.** Coloque o consumível **sobre** o rolo de impressão, **sobre** a barra de destacamento e **por baixo** do deflector de etiquetas.

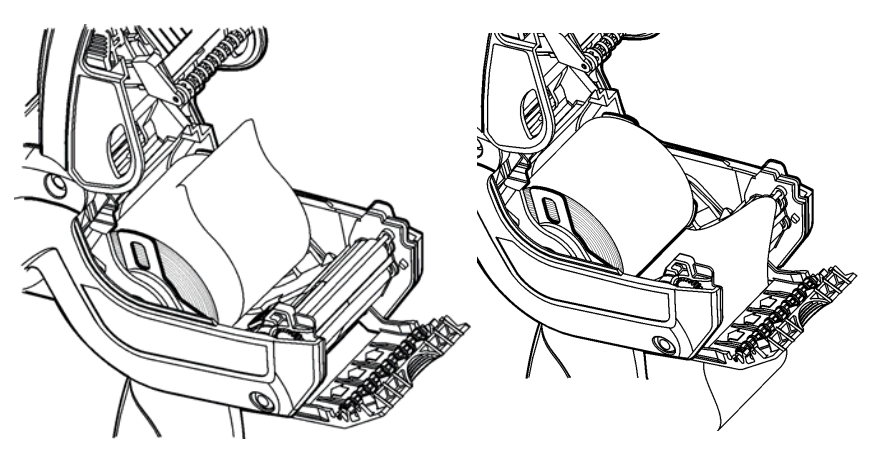

- **4.** Empurre o deflector de etiquetas até que encaixe no devido lugar.
- **5.** Feche totalmente a tampa.
- **6.** Prima o botão **Home** (Inicial) no visor e, de seguida, prima em **Load Supply** (Carregar consumível) e seleccione **Calibrate Stock** (Calibrar stock).

Para aceder ao painel de menu iniciar, toque no botão de Esmeralda.

Para aceder ao painel de controlo da impressora, toque no botão Diamante.

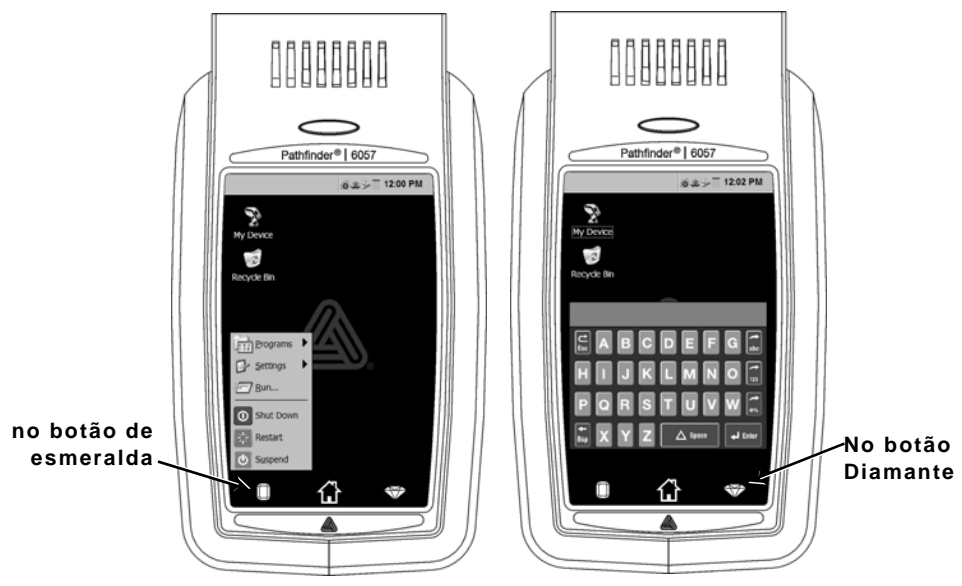

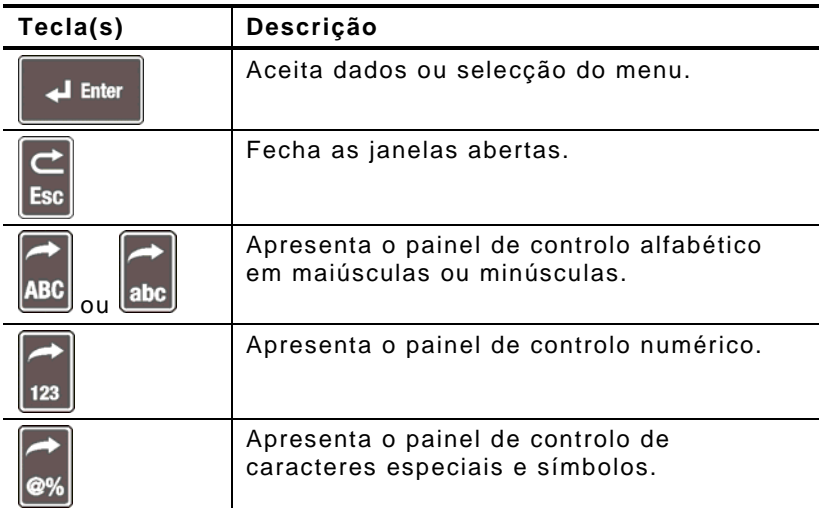

# **Alterar as Definições do visor**

Para alterar a retroiluminação, o som (sinal) e outras opções padrão do Windows, Para aceder ao painel de controlo da impressora, toque no botão de Esmeralda, seleccione **Definições**, **Painel de Controlo**.

## **Limpar a Impressora**

Ao limpar a impressora, **não** utilize objectos pontiagudos, **não** utilize detergentes domésticos, utilize álcool isopropílico apenas nas áreas interiores (excepto onde especificado), nunca no exterior. A impressora deve ser desligada e os consumíveis devem ser retirados ao limpar.

#### **Limpar a Cabeça de impressão, o Sensor de marca preta e o Rolo de impressão**

- **1.** Verifique o suporte de alimentação quanto à acumulação de adesivo; limpe-o se for necessário.
- **2.** Estabeleça ligação à terra tocando num objecto metálico, que não a impressora, para evitar descargas electrostáticas, que podem danificar a impressora.
- **3.** Limpe a área da cabeça de impressão utilizando uma Caneta de limpeza Monarch (Monarch Cleaning Pen) (#114226) ou um pano suave humedecido com álcool isopropílico. Deixar secar a impressora antes de carregar consumíveis.

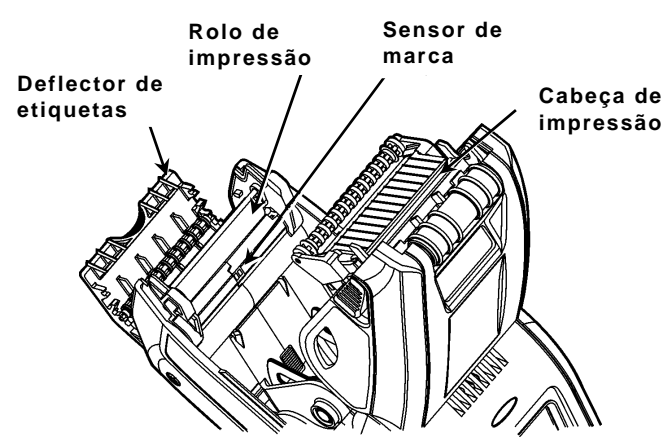

**4.** Limpe o sensor de marca preta com um pano de algodão seco.

- **5.** Limpe o rolo de impressão com uma escova de cerdas suaves seca (como por exemplo uma escova de dentes) quando verificar que existe uma acumulação considerável de adesivo ou quando uma etiqueta estiver enrolada em torno do rolo de impressão.
- **6.** Carregue os consumíveis, feche o deflector de etiquetas e a tampa de alimentação.

#### **Limpar a janela e o visor do scanner**

- **1.** Humedeça um pano suave com água destilada.
- **2.** Limpe bem a janela e o visor do scanner.

#### **Eliminar consumíveis encravados**

- **1.** Desligue a impressora.
- **2.** Abra a tampa de alimentação e retire os consumíveis.
- **3.** Mantenha a impressora na vertical e prima suavemente o deflector de etiquetas.
- **4.** Retire cuidadosamente qualquer consumível encravado e feche o deflector. **Não** puxe os consumíveis encravados para fora através da parte da frente do deflector de etiquetas. **Não** utilize objectos pontiagudos para retirar os consumíveis encravados.
- **5.** Carregue os consumíveis e feche o deflector de etiquetas.

# **Detecção e resolução de problemas**

Esta secção indica problemas comuns e respectivas soluções.

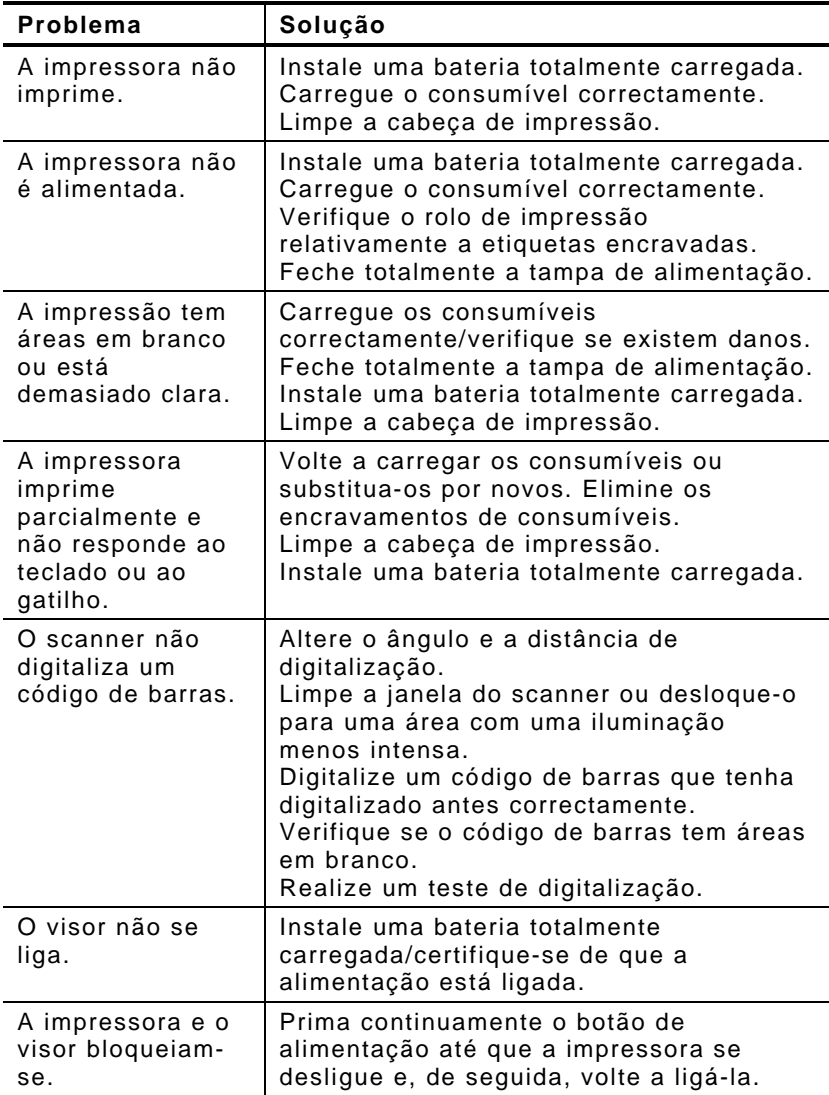

## **Códigos de erro**

A seguir encontram-se alguns códigos de erro comuns que poderá receber. Contacte o Administrador do Sistema se receber algum código não indicado aqui.

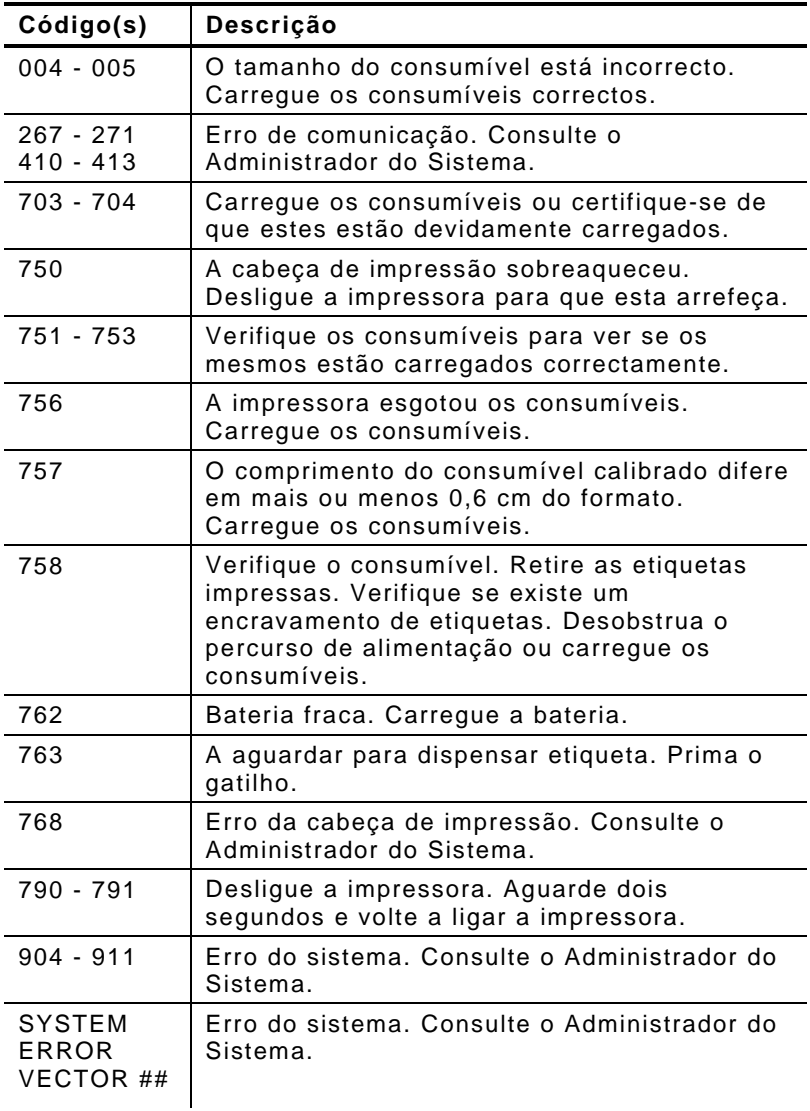

# REFERENCIA RÁPIDA

En esta Referencia rápida se describen los procedimientos de colocación del papel y de cuidados generales y mantenimiento para la impresora Pathfinder ® 6057. Para obtener información más detallada, consulte el *manual del operador (Operator's Handbook)* que se encuentra disponible en nuestro sitio web (**[www.monarch.com](http://www.monarch.averydennison.com/)**).

Revise la información de seguridad de la impresora indicada en el documento *Regulatory Compliance (Cumplimiento de normativas)* suministrado con la impresora.

La información de este documento tiene prioridad sobre la de versiones anteriores. En nuestro sitio web podrá encontrar además la documentación y las utilidades más recientes.

# **Carga de la batería**

- **1.** $\,.\,$  Cargue la batería principal con el cargador Monarch $^\circ\!.\,$ 
	- Consulte en la *lista de accesorios* (*6057 Accessories List)* los modelos de cargadores de baterías.
	- Consulte la documentación incluida con el cargador para obtener más información.
	- **Importante:** Debe cargar la batería principal cuando reciba la impresora.
	- Consulte el *manual del operador (Operator's Handbook)* para obtener información importante sobre la batería.
- **2.**Inserte la batería principal en la impresora.

La batería de respaldo interna se carga con la batería principal. El usuario no puede sustituir la batería de respaldo interna.

Extraiga la batería principal de la impresora si no la va a utilizar durante un mes o más tiempo.

**1.** Sostenga la impresora en posición vertical con una mano y con la otra presione el botón de liberación de la batería en el asidero.

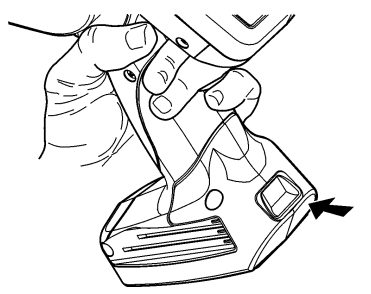

- **2.** La puerta del compartimento de la batería se abre un poco. Abra la puerta con el dedo.
- **3.**Extraiga la batería.
- **4.** Inserte una batería nueva (lado de la etiqueta hacia arriba) en el compartimento (con el extremo del conector al final).

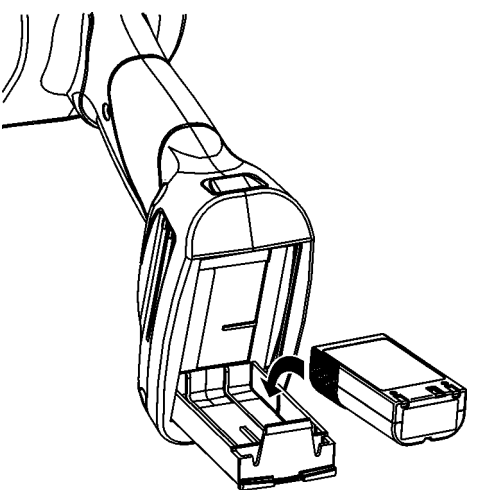

**5.** Cierre la puerta del compartimento hasta que oiga un clic.

**1.** Encienda la impresora. Puede tener que esperar unos segundos hasta que se active el ordenador.

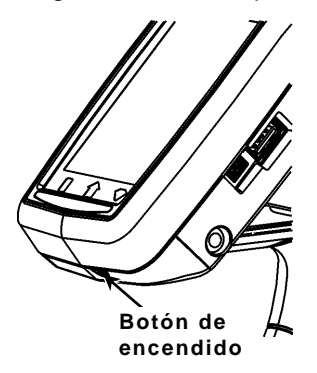

**2.** Presione los botones de pestillo y abra la tapa del papel.

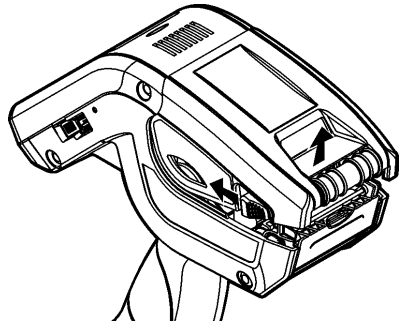

- **3.** Abra el portarrollos a resorte. Abra las lengüetas del portarrollos con una mano de forma que se ajuste al tamaño del rollo de papel.
- **4.** Ajuste la lengüeta de bloqueo del papel para bloquear el portarrollos en su sitio. La lengüeta de bloqueo del papel tiene tres posiciones para papel de 36, 45 y 60 cm.

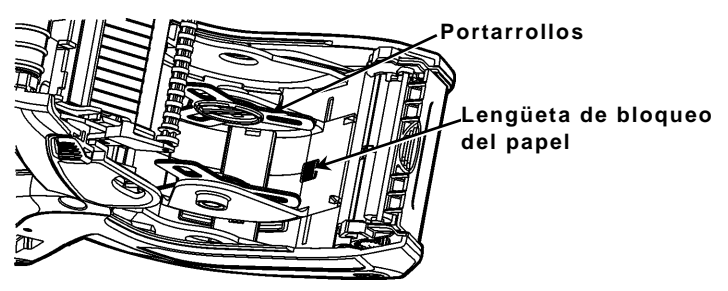

**5.** Coloque un rollo de papel en el portarrollos de forma que se desenrolle desde abajo.

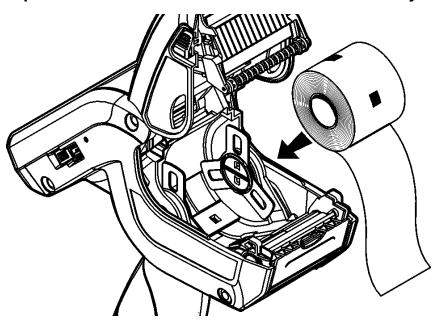

**6.** Cargue el papel según el modo de impresión que desee: Modo de pelado o sin pelar.

### **Colocación para el modo sin pelar**

**1.** Haga pasar el papel **por encima** del rodillo de platina, la barra de pelado y el deflector de etiquetas.

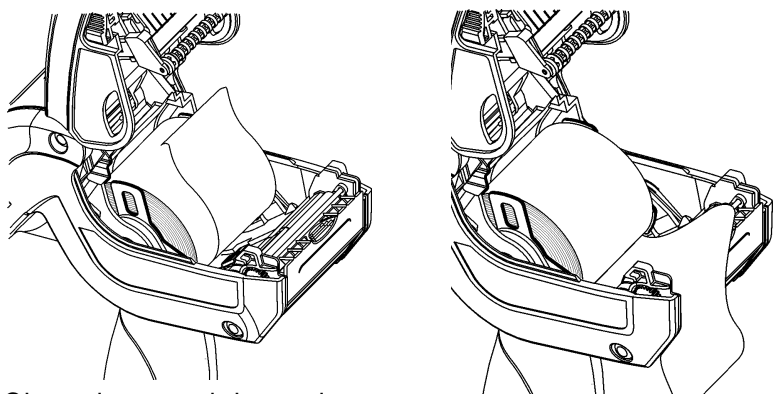

- **2.** Cierre la tapa del papel.
- **3.** Presione el botón **Home** (Inicio) en la pantalla, presione **Load Supply** (Cargar papel) y después seleccione **Calibrate Stock** (Calibrar papel).

## **Colocación para el modo de pelado**

- **1.** Deje sin etiquetas los 10 primeros centímetros del papel de base.
- **2.** Sostenga la impresora en posición vertical y presione hacia abajo sobre el deflector de etiquetas con suavidad.
- **3.** Pase el papel **sobre** el rodillo de platina, **sobre** la barra de pelado y **debajo** del deflector de etiquetas.

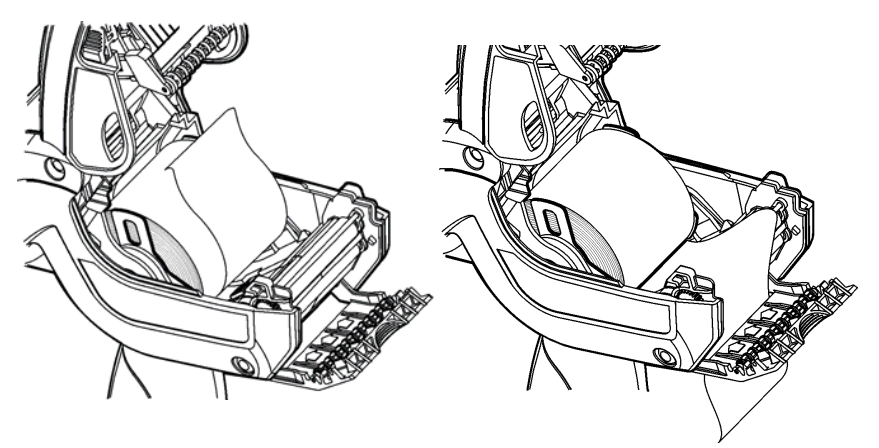

- **4.** Empuje el deflector de etiquetas hacia arriba hasta que encaje.
- **5.** Cierre del todo la tapa.
- **6.** Presione el botón **Home** (Inicio) en la pantalla, presione **Load Supply** (Cargar papel) y después seleccione **Calibrate Stock** (Calibrar papel).

# **Uso del panel de entrada**

Para acceder al menú de la impresora en Inicio, toque el botón d'esmeralda.

 Para acceder al panel de entrada de la impresora, toque el botón de diamante.

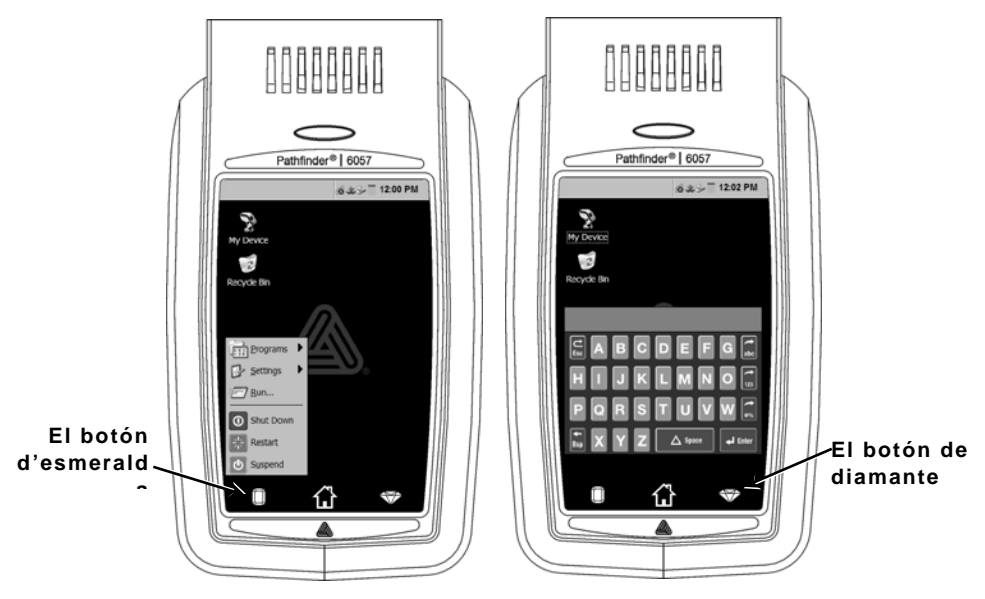

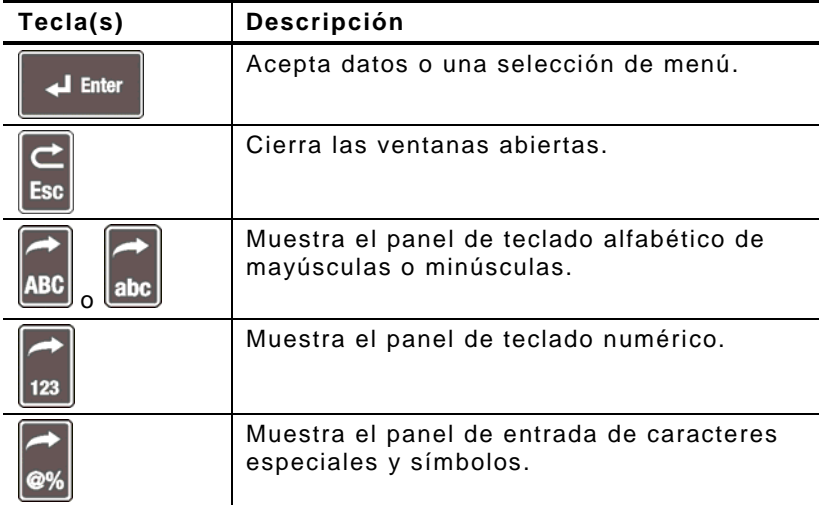

# Cambio de los ajustes de pantalla

Para cambiar la iluminación posterior, el sonido (pitido) y otras opciones estándar de Windows, en el menú Inicio seleccione **Configuración**, **Panel de control**.

## **Limpieza de la impresora**

Para limpiar la impresora, **no** utilice objetos afilados, **no** utilice limpiadores domésticos, utilice alcohol isopropílico en el interior de la impresora (excepto donde se especifique), nunca en el exterior. La impresora debe estar apagada y sin papel cuando se limpie.

#### **Limpieza del cabezal de impresión, el sensor de marcas negras y el rodillo de platina**

- **1.** Compruebe si se ha acumulado adhesivo en la zona del portarrollos y, de ser así, límpielo.
- **2.** Conéctese a tierra tocando un objeto metálico distinto de la impresora para evitar las descargas electrostáticas, que pueden dañar la unidad.
- **3.** Limpie el área del cabezal de impresión con un lapicero de limpieza Monarch (nº 114226) o un paño húmedo humedecido con alcohol isopropílico. Deje que la impresora se seque antes de cargar el papel.

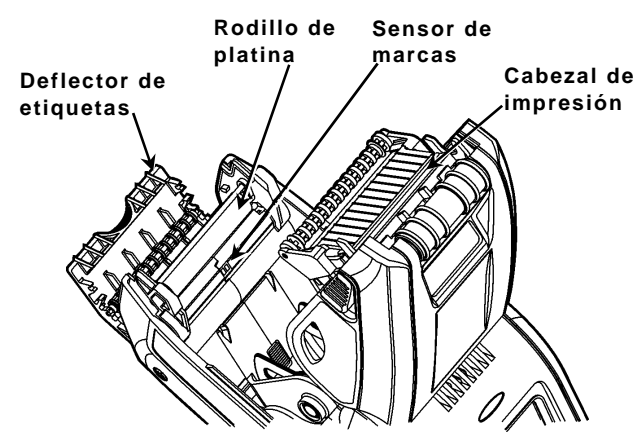

**4.** Limpie el sensor de marcas negras con una gasa de algodón seca.

- **5.** Limpie el rodillo de platina con un cepillo seco de cerdas suaves (como un cepillo de dientes) cuando vea una cantidad significativa de adhesivo acumulado o una etiqueta se haya pegado en el rodillo.
- **6.** Vuelva a colocar el papel y cierre el deflector de etiquetas y la tapa del papel.

#### **Limpieza de la ventana del escáner y la pantalla**

- **1.** Humedezca un paño suave con agua destilada.
- **2.** Limpie la ventana del escáner y la pantalla hasta eliminar la suciedad.

## **Eliminación de atascos de papel**

- **1.** Apague la impresora.
- **2.** Abra la tapa del papel y retire el rollo de papel.
- **3.** Sostenga la impresora en posición vertical y presione hacia abajo sobre el deflector de etiquetas con suavidad.
- **4.** Retire con cuidado el papel que esté atascado y cierre el deflector. **No** tire del papel atascado para sacarlo a través de la parte frontal del deflector de etiquetas. **No** utilice objetos afilados para extraer el papel atascado.
- **5.** Vuelva a colocar el papel y cierre el deflector de etiquetas.

# **Solución de problemas**

En esta sección se relacionan los problemas más frecuentes y sus posibles soluciones.

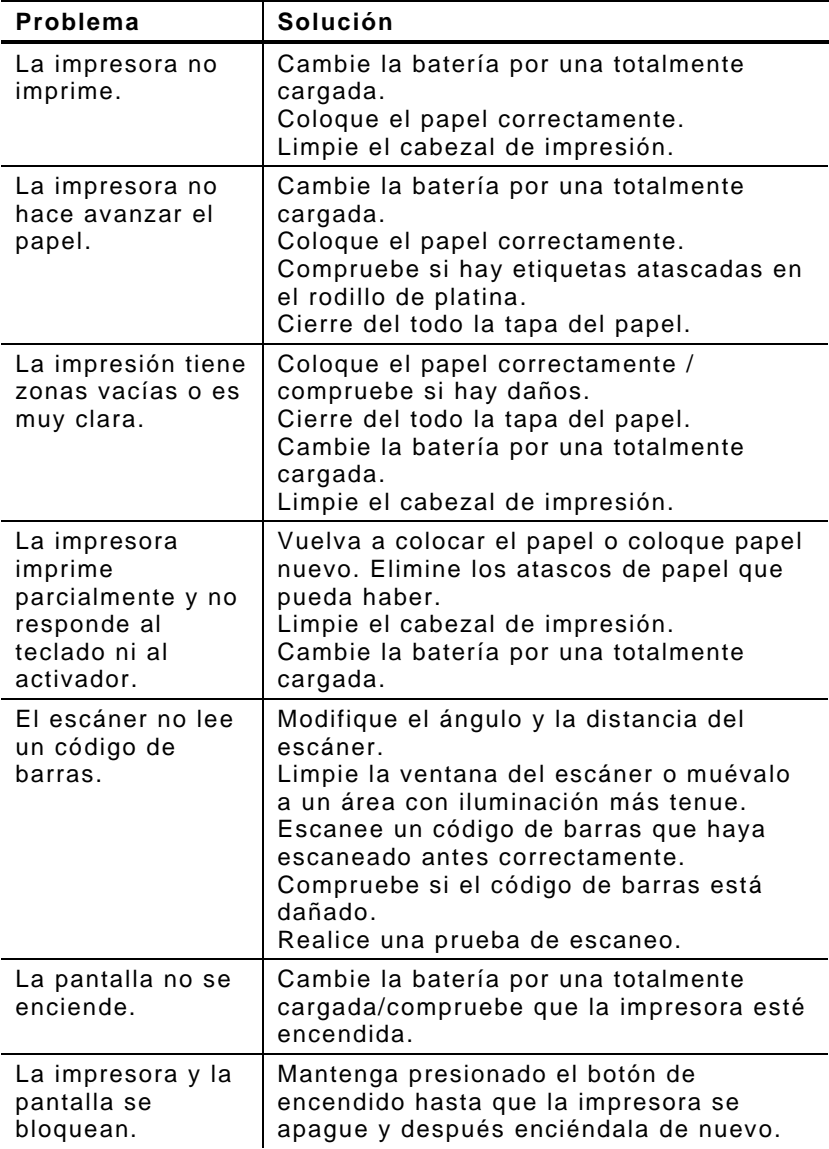

## **Códigos de error**

Los siguientes son algunos códigos de error habituales. Consulte al administrador del sistema si aparece algún código no descrito.

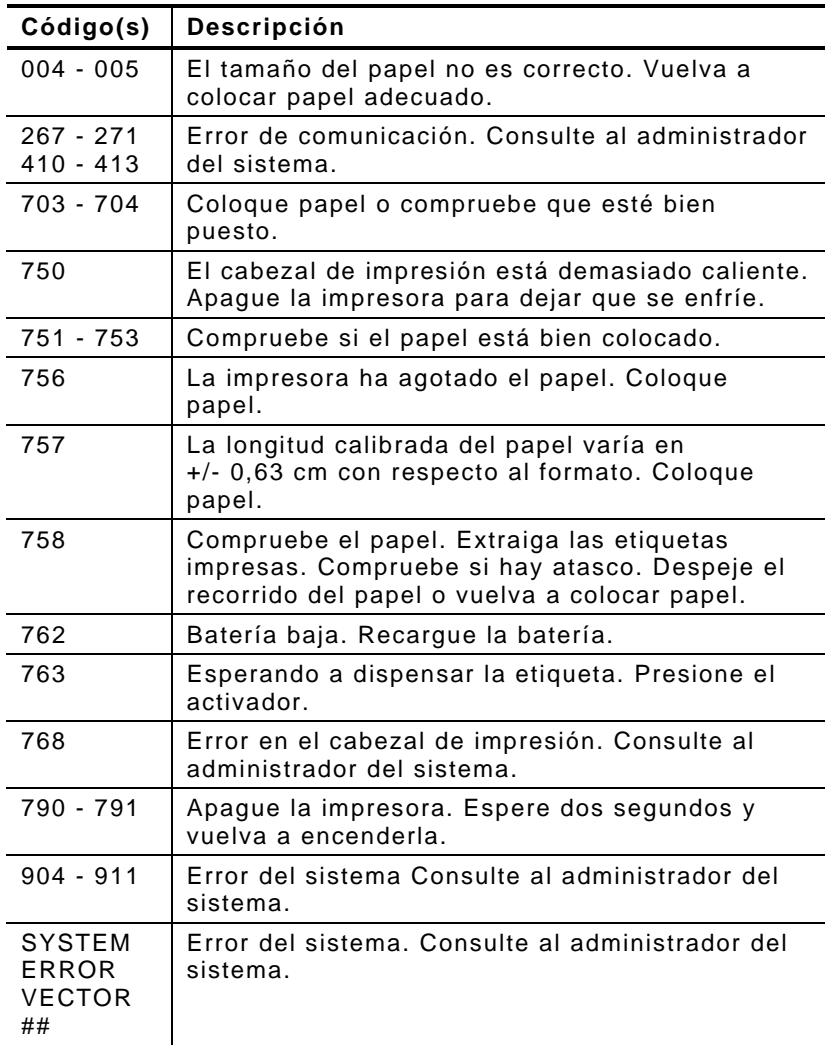